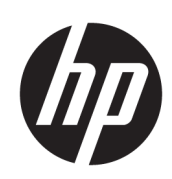

HP Latex Schneidemaschinen-Serie

Benutzerhandbuch

Ausgabe 3

© Copyright 2017–2020 HP Development Company, L.P.

#### Rechtliche Hinweise

Inhaltliche Änderungen dieses Dokuments behalten wir uns ohne Ankündigung vor.

Für HP Produkte und Dienste gelten ausschließlich die Bestimmungen in der Gewährleistungserklärung des jeweiligen Produkts bzw. Dienstes. Aus dem vorliegenden Dokument sind keine weiterreichenden Garantieansprüche abzuleiten. HP haftet nicht für technische oder redaktionelle Fehler oder Auslassungen in diesem Dokument.

#### Marken

Microsoft® und Windows® sind in den USA eingetragene Marken der Microsoft Corporation.

# Inhaltsverzeichnis

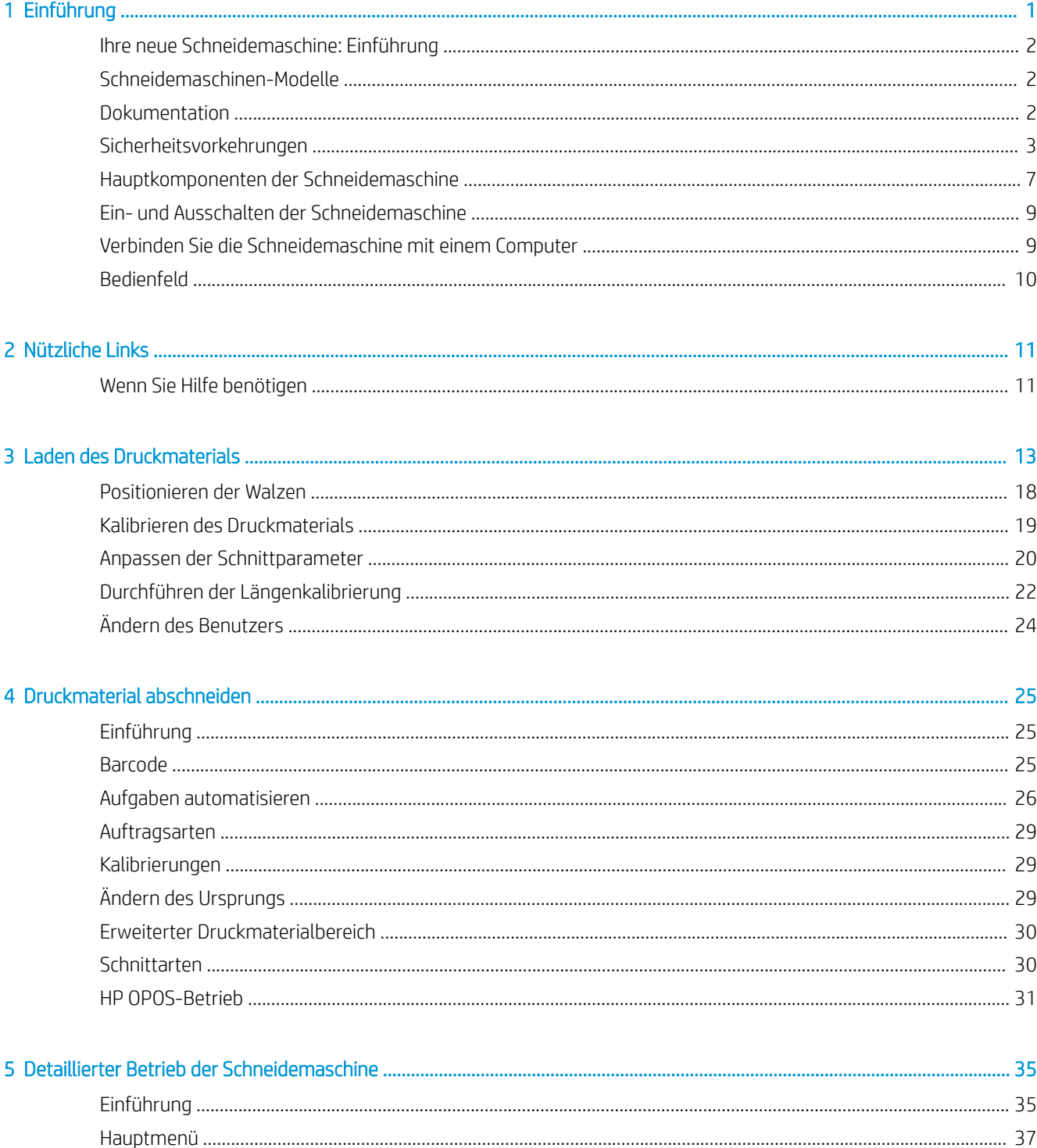

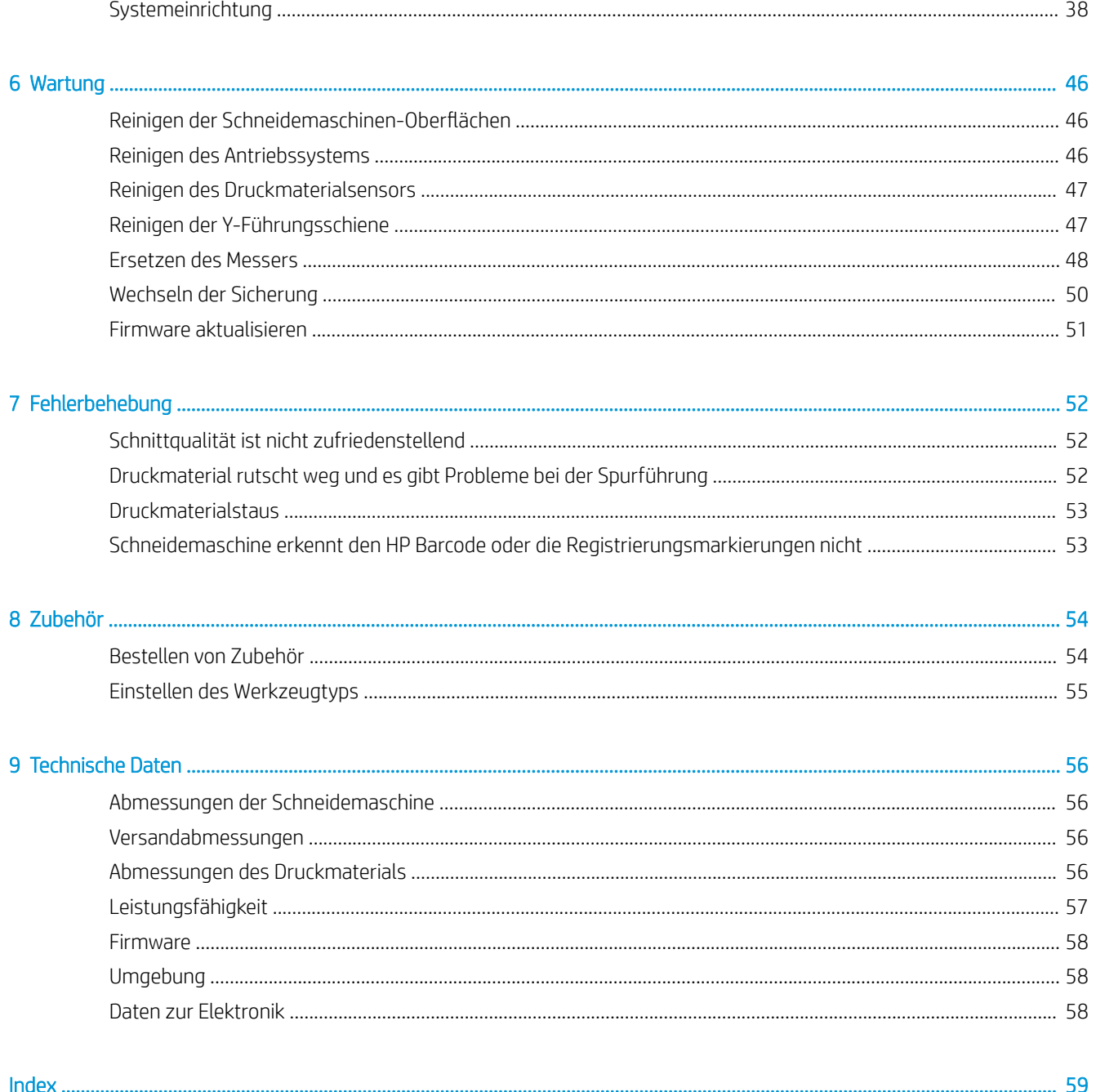

# <span id="page-4-0"></span>1 Einführung

- [Ihre neue Schneidemaschine: Einführung](#page-5-0)
- [Schneidemaschinen-Modelle](#page-5-0)
- [Dokumentation](#page-5-0)
- [Sicherheitsvorkehrungen](#page-6-0)
- [Hauptkomponenten der Schneidemaschine](#page-10-0)
- [Ein- und Ausschalten der Schneidemaschine](#page-12-0)
- [Verbinden Sie die Schneidemaschine mit einem Computer](#page-12-0)
- [Bedienfeld](#page-13-0)

# <span id="page-5-0"></span>Ihre neue Schneidemaschine: Einführung

Die Schneidemaschine ist eine Konturschneideeinrichtung mit Schleppmesser, die das präzise Schneiden von biegsamen Druckmaterialien ermöglicht. Einige der wichtigsten Merkmale der Schneidemaschine sind nachfolgend aufgelistet:

- Optisches Positioniersystem (OPOS X) und HP Barcode-System für präzises und unbeaufsichtigtes Schneiden
- Verschiedene Schneidemodi, mit der Fähigkeit, einige Druckmaterialien vollständig zu durchschneiden
- Kompatibel mit Klingen-, Patronen- und Perforier-Werkzeugen
- Hochgeschwindigkeits-Schneidkopf für eine einfache Handhabung und verlässliche Ergebnisse beim Schneiden von Vinylfolien
- Intuitives Bedienfeld zur einfachen Anpassung von Einstellungen
- Intelligentes Druckmaterial-System, das die Druckmaterialien auch beim Schneiden bei hohen Geschwindigkeiten stabil in der gewünschten Spur hält
- Ethernet-(LAN-)Konnektivität
- Druckmaterial-Ablage im Lieferumfang enthalten

Sie benötigen zum Senden von Druckaufträgen an den Drucker eine RIP-Software (Raster Image Processor), die auf einem separaten Computer ausgeführt wird. RIP-Software ist von verschiedenen Herstellern erhältlich. Im Lieferumfang ist eine HP FlexiPrint and Cut-RIP-Softwarelizenz enthalten, die die Arbeitsabläufe "Drucken und Schneiden" und "Direktschnitt" unterstützt.

# Schneidemaschinen-Modelle

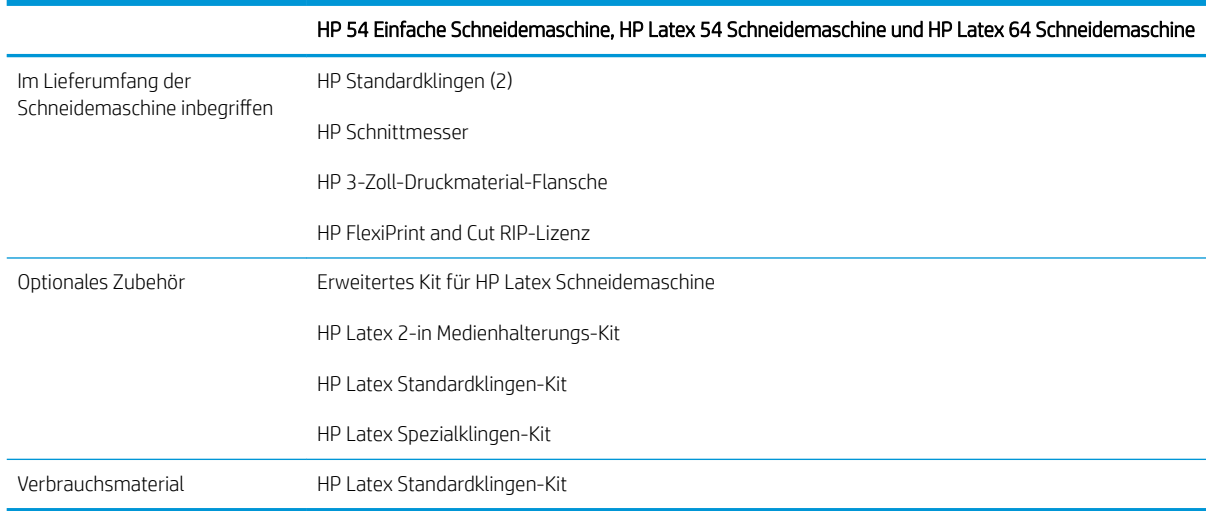

# Dokumentation

Die folgenden Dokumente können von<http://www.hp.com/go/latex115printandcut/manuals/> heruntergeladen werden:

- Einführende Informationen
- Handbuch zur Vorbereitung des Aufstellungsorts
- Montageanleitung
- <span id="page-6-0"></span>Benutzerhandbuch
- Rechtliche Hinweise
- Eingeschränkte Gewährleistung

Die Code-Bilder für Schnellantwort (QR), die Sie in einigen Teilen dieses Benutzerhandbuch finden, sind Links zu zusätzlichen Videoerläuterungen zu bestimmten Themen.

# Sicherheitsvorkehrungen

Lesen Sie vor der Arbeit mit der Schneidemaschine die folgenden Sicherheitshinweise sorgfältig durch, damit eine sichere Bedienung gewährleistet ist.

Sie müssen über die entsprechende technische Qualifikation und die nötige Erfahrung verfügen, um sich der Gefahren bewusst zu sein, denen Sie beim Ausführen einer Aufgabe ausgesetzt sein können, und um geeignete Maßnahmen zu ergreifen, damit Sie Ihr Risiko und das anderer Personen minimieren.

Dieses Gerät eignet sich nicht zur Verwendung an Orten, an denen mit der Anwesenheit von Kindern zu rechnen ist.

### Allgemeine Sicherheitsrichtlinien

- Die Schneidemaschine enthält außer den vom HP Customer Self Repair-Programm abgedeckten Komponenten keine Teile, die vom Bediener gewartet werden können (siehe [http://www.hp.com/go/](http://www.hp.com/go/selfrepair/) [selfrepair/\)](http://www.hp.com/go/selfrepair/). Lassen Sie Service- oder Wartungsarbeiten anderer Teile von einem qualifizierten Servicetechniker durchführen.
- Schalten Sie in den folgenden Fällen die Schneidemaschine aus und wenden Sie sich an den Kundendienst:
	- Ein Netzkabel oder Netzstecker ist beschädigt.
	- Die Schneidemaschine wurde durch einen Stoß beschädigt.
	- Es liegt eine mechanische Beschädigung vor, oder das Gehäuse wurde beschädigt.
	- Flüssigkeit ist in die Schneidemaschine gelangt.
	- Rauch oder ein auffälliger Geruch tritt aus der Schneidemaschine aus.
	- Die Schneidemaschine wurde fallen gelassen.
	- Die Schneidemaschine funktioniert nicht normal.
- Schalten Sie die Schneidemaschine in folgenden Fällen aus:
	- Während eines Gewitters
	- Bei einem Stromausfall
- Bei mit Warnschildern gekennzeichneten Bereichen müssen Sie besonders vorsichtig sein.
- Die Belüftungsmaßnahmen für Ihren Standort, entweder Büro, Kopierraum oder Druckerraum, müssen den örtlichen Umwelt-, Gesundheits- und Sicherheitsrichtlinien (EHS) entsprechen.

### **Stromschlaggefahr**

A VORSICHT! Die internen Schaltungen der integrierten Netzteile werden mit gefährlicher elektrischer Spannung betrieben, die zum Tod oder zu schweren Verletzungen führen kann.

Die Schneidemaschine funktioniert über ein Netzkabel. Stecken Sie vor Servicearbeiten an der Schneidemaschine unbedingt das Netzkabel aus.

So vermeiden Sie das Risiko von Stromschlägen:

- Die Schneidemaschine darf nur an geerdete Steckdosen angeschlossen werden.
- Entfernen oder öffnen Sie keine geschlossenen Systemabdeckungen.
- Führen Sie keine Gegenstände in die Öffnungen der Schneidemaschine ein.
- Achten Sie darauf, beim Gehen hinter der Schneidemaschine nicht über die Kabel zu stolpern.
- Stecken Sie das Netzkabel fest und vollständig in die Wandsteckdose und in den entsprechenden Anschluss der Schneidemaschine ein.
- Fassen Sie das Netzkabel auf keinen Fall mit feuchten Händen an.

### Brandgefahr

Treffen Sie die folgenden Vorkehrungen, um Brände zu vermeiden:

- Der Kunde ist für die Erfüllung der Schneidemaschinenanforderungen und der Elektrovorschriften gemäß den geltenden Gesetzen des Landes, in dem das Gerät installiert wird, verantwortlich. Betreiben Sie den Drucker ausschließlich mit der auf dem Typenschild angegebenen Netzspannung.
- Schließen Sie die Netzkabel gemäß den Anweisungen im Handbuch zur Vorbereitung des Aufstellungsorts an eine mit einem Abzweigkreisschutzschalter gesicherte Leitung an. Verwenden Sie auf keinen Fall eine Steckerleiste für das Netzkabel.
- Verwenden Sie ausschließlich das im Lieferumfang der Schneidemaschine enthaltene HP Netzkabel. Verwenden Sie auf keinen Fall ein beschädigtes Netzkabel. Schließen Sie das mitgelieferte Netzkabel nicht an andere Geräte an.
- Führen Sie keine Gegenstände in die Öffnungen der Schneidemaschine ein.
- Achten Sie darauf, dass keine Flüssigkeit auf die Schneidemaschine gelangt. Stellen Sie nach der Reinigung sicher, dass alle Komponenten trocken sind, bevor Sie die Schneidemaschine erneut einsetzen.
- Verwenden Sie keine Sprühprodukte mit entzündlichen Gasen innerhalb oder in der Nähe der Schneidemaschine. Betreiben Sie die Schneidemaschine nicht in einer explosionsfähigen Atmosphäre.
- Blockieren oder bedecken Sie nicht die Öffnungen der Schneidemaschine.

### Gefährdung durch mechanische Teile

Die Schneidemaschine verfügt über bewegliche Teile, die zu Verletzungen führen können. Treffen Sie, wenn Sie in der Nähe der Schneidemaschine arbeiten, folgende Vorkehrungen, um Verletzungen zu vermeiden:

- Halten Sie Ihre Kleidung und sämtliche Körperteile von den beweglichen Teilen der Schneidemaschine fern.
- Tragen Sie keine Hals- und Armbänder oder andere herabhängende Schmuck- oder Kleidungsstücke.
- Langes Haar sollte zurückgebunden werden, damit es nicht in die Schneidemaschine geraten kann.
- Achten Sie darauf, dass Ihre Ärmel oder Handschuhe nicht in die beweglichen Teile der Schneidemaschine gelangen.
- Berühren Sie während des Druckens auf keinen Fall in Bewegung befindliche Zahnräder oder Walzen bzw. Rollen.
- Betreiben Sie die Schneidemaschine nicht unter Umgehung der Abdeckungen.

### <span id="page-8-0"></span>Gefahr durch Lichtstrahlen

Von den LED-Statusanzeigen und vom Bedienfeld werden Lichtstrahlen abgegeben. Diese Beleuchtung entspricht den Anforderungen der risikofreien Gruppe der Norm IEC 62471:2006, *Photobiologische Sicherheit von Lampen und Lampensystemen*. Es wird jedoch empfohlen, nicht direkt in die Lampen zu schauen, wenn diese leuchten. Verändern Sie das Modul nicht.

### Gefahr durch schwere Druckmaterialrollen

Gehen Sie beim Umgang mit schweren Druckmaterialrollen besonders vorsichtig vor, um Verletzungen zu vermeiden:

- Zum Anheben und Tragen von schweren Druckmaterialrollen werden möglicherweise mehrere Personen benötigt. Die schweren Rollen können zu einer starken Belastung des Rückens und zu Verletzungen führen.
- Verwenden Sie bei Bedarf einen Gabelstapler, Hubwagen oder ein ähnliches Gerät.
- Tragen Sie bei der Arbeit mit schweren Druckmaterialrollen eine persönliche Schutzausrüstung mit Stiefeln und Handschuhen.

### Warn- und Vorsichtshinweise

Die folgenden Symbole werden in diesem Handbuch verwendet, um die sachgemäße Verwendung der Schneidemaschine zu gewährleisten und um Beschädigungen zu vermeiden. Befolgen Sie unbedingt die Anweisungen, die mit diesen Symbolen gekennzeichnet sind.

- **A VORSICHT!** Mit diesem Symbol werden Anweisungen gekennzeichnet, deren Nichtbeachtung zu schweren Verletzungen oder zum Tod führen kann.
- ACHTUNG: Mit diesem Symbol werden Anweisungen gekennzeichnet, deren Nichtbeachtung zu Schäden an der Schneidemaschine oder zu geringfügigen Verletzungen führen kann.

### **Warnschilder**

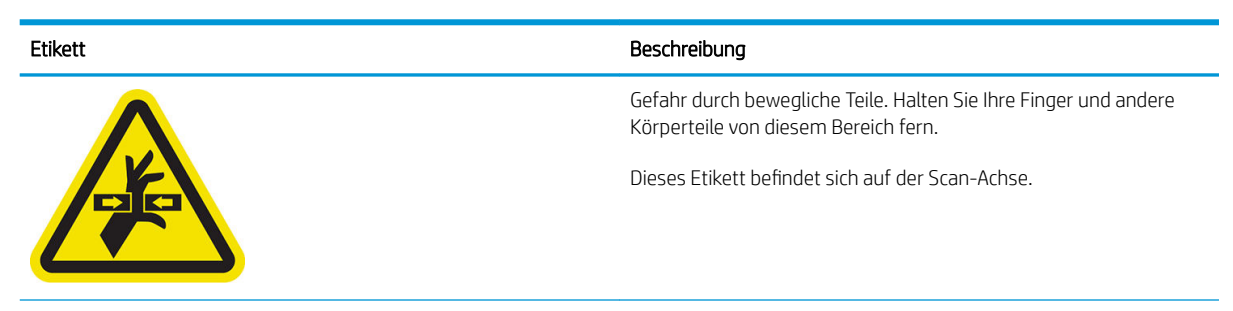

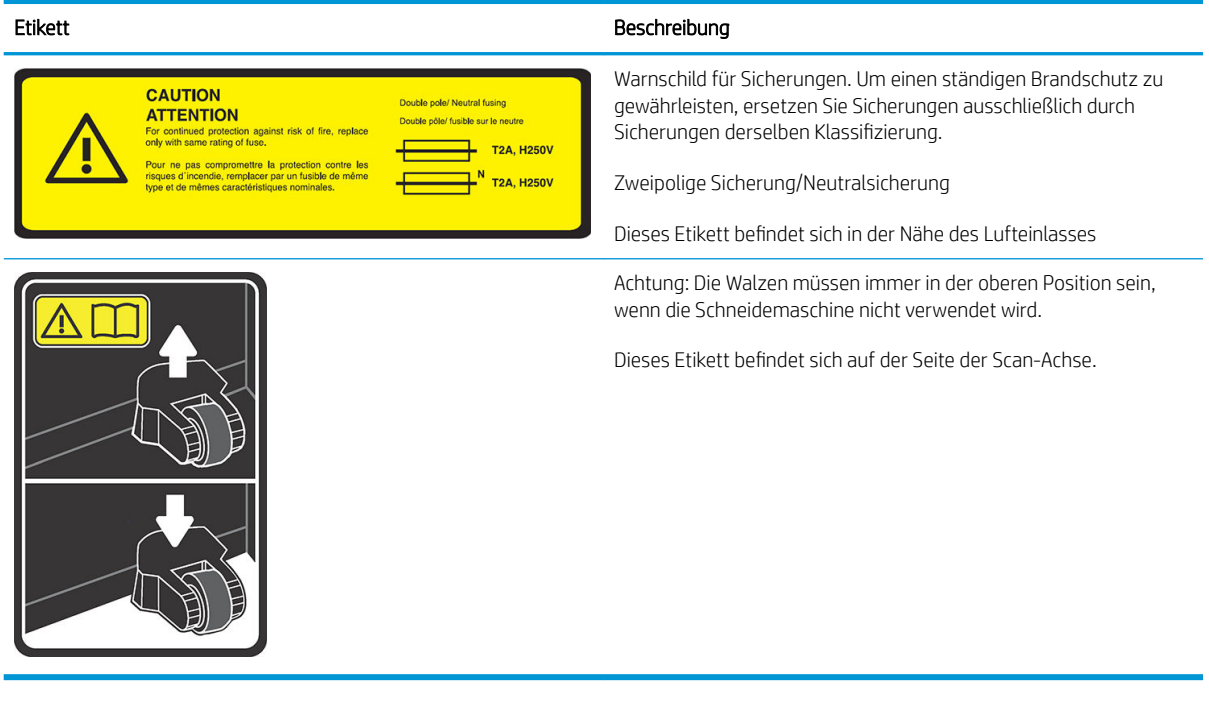

<sup>33</sup> HINWEIS: Die tatsächliche Position und Größe der Etiketten kann leicht variieren, die Etiketten müssen jedoch immer in der Nähe des potenziellen Risikos sichtbar sein.

# <span id="page-10-0"></span>Hauptkomponenten der Schneidemaschine

Die folgenden Abbildungen zeigen die Hauptkomponenten der Schneidemaschine.

### Vorderansicht

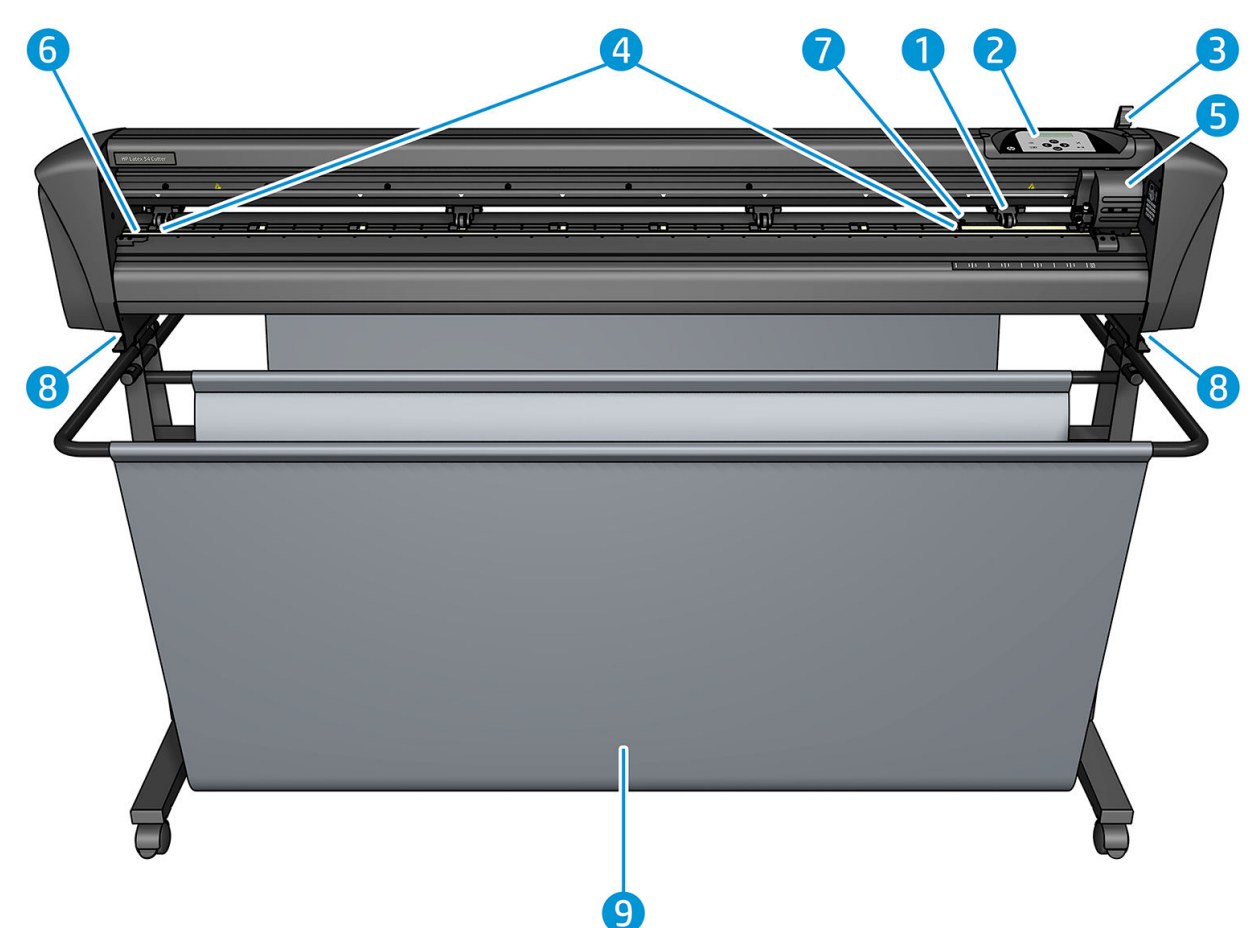

- 1. Andruckrolle (die Anzahl der Rollen variiert je nach Modell)
- 2. Bedienfeld
- 3. Walzenhebel
- 4. Antriebshülsen für das Druckmaterial (die Anzahl der Antriebshülsen hängt vom Modell ab)
- 5. Werkzeugschlitten und OPOS-Sensor
- 6. Schneidleiste
- 7. Druckmaterialsensor
- 8. Schrauben zum Befestigen der Grundplatte der Schneidemaschine
- 9. Druckmaterial-Ablage

## <span id="page-11-0"></span>Rückansicht

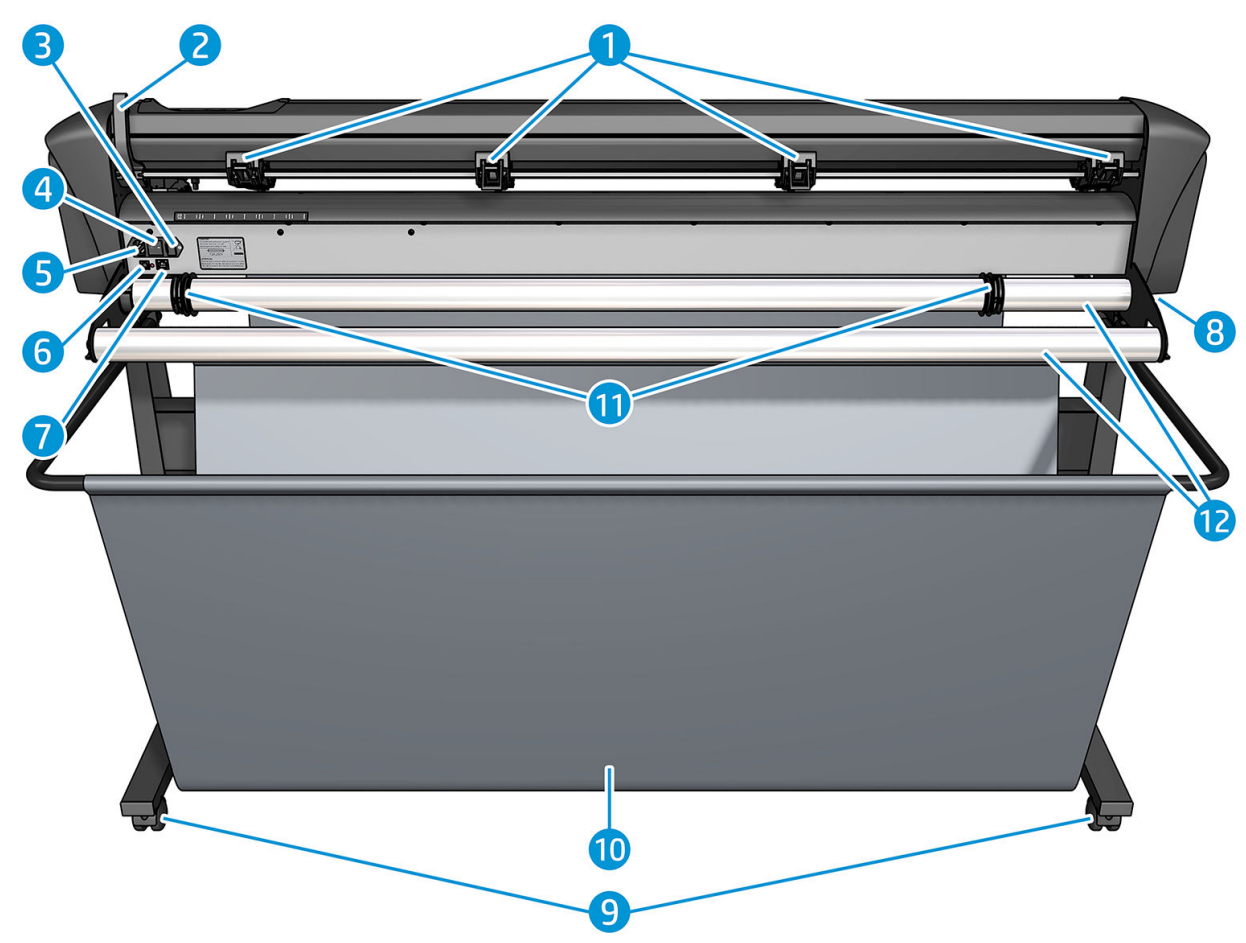

- 1. Walzen
- 2. Walzenhebel
- 3. Sicherungskasten
- 4. Netzschalter
- 5. Wechselstromanschluss
- 6. USB-Anschluss
- 7. LAN-Anschluss
- 8. Schrauben zum Befestigen der Grundplatte der Schneidemaschine
- 9. Rollen
- 10. Druckmaterial-Ablage
- 11. Führungsbuchsen für die Rollen

# <span id="page-12-0"></span>Ein- und Ausschalten der Schneidemaschine

Der Netzschalter befindet sich auf der Rückseite der Schneidemaschine.

ACHTUNG: Stellen Sie vor dem Anschließen des Netzkabels sicher, dass sich der Netzschalter in der Aus-Position befindet (in der mit "0" gekennzeichneten Position).

Um das Gerät einzuschalten, setzen Sie den Netzschalter in die mit "I" gekennzeichnete Position.

Wenn die Schneidemaschine eingeschaltet ist, wird der Touchscreen aktiviert und die Schneidemaschine leitet den Startvorgang ein. Wenn Druckmaterial eingelegt wird, überprüft die Schneidemaschine die Größe des Druckmaterials.

# Verbinden Sie die Schneidemaschine mit einem Computer

Die Schneidemaschine verfügt über bidirektionale USB- und LAN-Anschlüsse für die Verbindung mit einem Computer. Wenn beide Anschlüsse verbunden sind, bleibt zunächst der datenempfangende Anschluss aktiv, während der andere Anschluss deaktiviert wird.

### LAN-Verbindung (empfohlen)

WICHTIG: Verwenden Sie das enthaltene LAN-Kabel: HP kann eine gute Kommunikation mit anderen Kabeln nicht garantieren.

Schließen Sie das LAN-Kabel an der Rückseite der Schneidemaschine an und verbinden Sie das andere Ende mit dem Netzwerk.

DHCP ist für die Schneidemaschine standardmäßig aktiviert. Daher wird der Schneidemaschine vom Server automatisch eine IP-Adresse zugewiesen. Um die IP-Adresse zu überprüfen, drücken Sie auf die Taste  $\equiv$ , und anschließend auf Systemeinrichtung > Konfiguration > IP-Konfiguration > DHCP oder Statisch. Wenn Sie die Option Statisch auswählen, müssen Sie eine IP-Adresse und eine Netzwerkmaske eingeben.

### USB-Verbindung

Das USB-Kabel darf nicht länger als 5 m sein.

#### Verfahren für Microsoft Windows

- 1. Schalten Sie die Schneidemaschine aus.
- 2. Stellen Sie sicher, dass Sie über die Administratorenrechte auf dem Computer verfügen und dass die Benutzerkontensteuerung deaktiviert wurde oder auf der niedrigsten Stufe eingestellt ist.
- 3. Klicken Sie auf USB-Treiber installieren und warten Sie, während die Treiberinstallation ausgeführt wird. Der HP-RIP "FlexiPrint and Cut" wird auch automatisch installiert.
- 4. Stecken Sie ein Ende des USB-Kabels in einen USB-Anschluss des Computers ein. Dieses Ende des Kabels muss über einen 4-poligen USB-Stecker der Serie A verfügen.
- 5. Verbinden Sie das andere Ende des Kabels mit dem USB-Anschluss auf der Rückseite der Schneidemaschine. Dieses Ende des Kabels muss über einen 4-poligen USB-Stecker der Serie B verfügen.
- 6. Schalten Sie die Schneidemaschine ein (siehe Ein- und Ausschalten der Schneidemaschine auf Seite 9) und kehren Sie zum Computer zurück.

Um mehr als eine Schneidemaschine mit dem gleichen Computer zu verbinden, siehe [USB-Klasse auf Seite 44](#page-47-0)

#### <span id="page-13-0"></span>Verfahren für Apple Mac OS X

- 1. Schalten Sie die Schneidemaschine aus.
- 2. Stecken Sie ein Ende des USB-Kabels in einen USB-Anschluss des Computers ein. Dieses Ende des Kabels muss über einen 4-poligen USB-Stecker der Serie A verfügen.
- 3. Verbinden Sie das andere Ende des Kabels mit dem USB-Anschluss auf der Rückseite der Schneidemaschine. Dieses Ende des Kabels muss über einen 4-poligen USB-Stecker der Serie B verfügen.
- 4. Schalten Sie die Schneidemaschine ein (siehe [Ein- und Ausschalten der Schneidemaschine auf Seite 9](#page-12-0)).

In den meisten Fällen ist die Steuerung der Schneidemaschine über die Schneidesoftware für Mac OS X möglich, ohne dass dazu die Installation eines Treibers erforderlich ist.

## **Bedienfeld**

Das Bedienfeld verfügt über acht Befehlstasten und einen Anzeigebereich, der jeweils eine Textzeile abbilden kann. Hier werden Menüoptionen und Statusinformationen angezeigt.

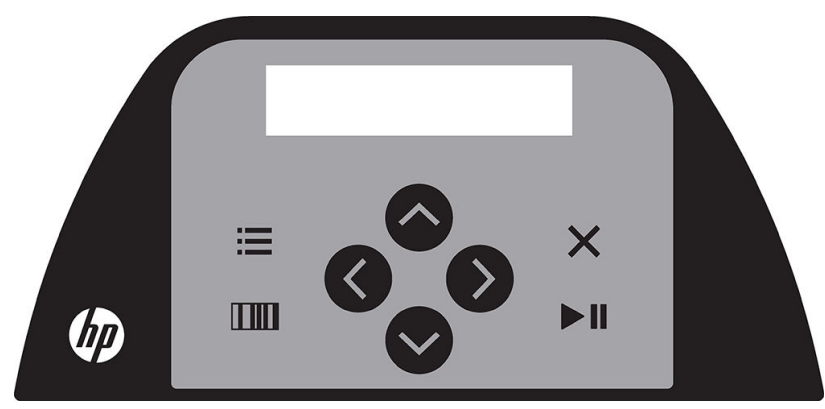

Ein Parameter oder Parameterwert mit vorangestelltem Sternchen (\*) entspricht dem aktuell ausgewählten Parameter oder Parameterwert. Wenn Ihnen ein Wert ohne Sternchen angezeigt wird, handelt es sich dabei nicht um den gespeicherten Wert.

Die verschiedenen Menü- und Untermenüelemente werden in einer Schleife dargestellt. Wenn Sie das letzte Menü- oder Untermenüelement erreichen und die entsprechende Taste drücken, kehren Sie also automatisch zurück zum ersten Element des jeweiligen Menüs oder Untermenüs.

VORSICHT! Beim Betätigen einer Taste kann dadurch immer ein interner Test oder eine Bewegung des Gerätekopfes oder des Druckmaterials ausgelöst werden. Halten Sie Finger und andere Körperteile fern vom Schneidebereich, wo sich die gefährlichen beweglichen Teile befinden.

#### **Tasten**

- Drücken Sie auf die Taste  $\frac{1}{2}$ , um die am häufigsten verwendeten Menüelemente schnell aufzurufen.
- Drücken Sie auf die Taste **IIII**, um den HP Barcode aufzurufen.
- Die Verwendung der Pfeiltasten  $(\wedge, (\vee)$  ,  $\rightarrow)$  und  $(\wedge, \neg)$  hängt vom jeweiligen Kontext und der Bildschirmanzeige ab.
- Drücken Sie auf die Taste  $\times$ , um den aktuellen Vorgang abzubrechen.
- Drücken Sie auf die Taste | ||, um eine Auswahl oder einen geänderten Wert zu bestätigen, einen Vorgang zu starten oder einen Vorgang anzuhalten.

# <span id="page-14-0"></span>2 Nützliche Links

Besuchen Sie das HP Latex-Knowledge Center unter [http://www.hp.com/communities/HPLatex,](http://www.hp.com/communities/HPLatex) wo Sie detaillierte Informationen über unsere HP Latex-Produkte und Anwendungen finden können, und das Forum verwenden können, um dort Dinge, die das Unternehmen betreffen, zu besprechen.

Produkthandbücher: [http://www.hp.com/go/latex115/manuals/.](http://www.hp.com/go/latex115/manuals/)

Eine Endbenutzerschulung (Kurzübersicht) ist bereits auf Ihrem Computer installiert. Erneutes Installieren: [http://www.hp.com/go/latex300/quickguide/.](http://www.hp.com/go/latex300/quickguide/)

Videos zur Verwendung der Schneidemaschine:<http://www.hp.com/supportvideos/>oder [http://www.youtube.com/HPSupportAdvanced.](http://www.youtube.com/HPSupportAdvanced)

Das vollständige Schulungsprogramm finden Sie unter <http://www.hp.com/go/latex300printandcut/training>und [http://www.hp.com/go/latex115printandcut/training.](http://www.hp.com/go/latex115printandcut/training)

Informationen über die Software-RIPs, Anwendungen, Lösungen, Tinten und Druckmaterialien: <http://www.hp.com/go/latex300/solutions/>und [http://www.hp.com/go/latex115/solutions/.](http://www.hp.com/go/latex115/solutions/)

HP Unterstützung: <http://www.hp.com/go/latex115/support/>.

Registrierung und Kommunikation mit HP: [http://www.hp.com/communities/HPLatex/.](http://www.hp.com/communities/HPLatex/)

Die QR-Codes, die Sie in einigen Teilen dieses Handbuch finden, sind Links zu zusätzlichen Videoerläuterungen zu bestimmten Themen.

## Wenn Sie Hilfe benötigen

In den meisten Ländern wird der Support von Support-Partnern von HP zur Verfügung gestellt (in der Regel handelt es sich dabei um das Unternehmen, das Ihnen das Produkt verkauft hat). Wenn dies in Ihrem Land nicht der Fall ist, wenden Sie sich an den HP Support im Internet wie oben gezeigt.

Sie können sich auch telefonisch an HP wenden. Bevor Sie uns anrufen:

- Überprüfen Sie die entsprechenden Abschnitte in diesem Handbuch.
- Lesen Sie ggf. in der Software-Dokumentation nach.
- Halten Sie die folgenden Informationen bereit:
	- Verwendetes Produkt: Produktnummer und Seriennummer.

 $\mathbb{B}^\prime$  HINWEIS: Diese Nummern befinden sich auf einem Etikett auf der Rückseite der Schneidemaschine.

- Wenn auf dem Bedienfeld ein Fehlercode angezeigt wird, notieren Sie ihn.
- Verwendeter RIP mit zugehöriger Versionsnummer.
- Falls zutreffend, das verwendete Druckmaterial.

### <span id="page-15-0"></span>**Telefonnummer**

Die HP Support-Telefonnummer finden Sie im Internet: siehe [http://welcome.hp.com/country/us/en/](http://welcome.hp.com/country/us/en/wwcontact_us.html) [wwcontact\\_us.html.](http://welcome.hp.com/country/us/en/wwcontact_us.html)

### Reparatur durch den Kunden

Das HP Programm "Reparatur durch den Kunden" bietet unseren Kunden den schnellsten Service entsprechend der Gewährleistung oder des Vertrages. Es ermöglicht HP, Ersatzteile direkt an Sie (den Endbenutzer) zu senden, damit Sie die Teile selbst austauschen können. Wenn Sie dieses Programm in Anspruch nehmen, können Sie Teile nach Belieben selbst austauschen.

#### Praktische und einfache Anwendung

- Ein HP Supportspezialist untersucht und entscheidet, ob ein Ersatzteil für eine fehlerhafte Hardwarekomponente erforderlich ist.
- Ersatzteile werden als Eilsendung verschickt und die meisten vorrätigen Teile werden am selben Tag, an dem Sie HP kontaktieren, versendet.
- Verfügbar für die meisten HP Produkte mit aktuellen Gewährleistungen oder Verträgen
- In den meisten Ländern/Regionen verfügbar

Weitere Informationen zu "Reparatur durch den Kunden" finden Sie auf der Website [http://www.hp.com/go/](http://www.hp.com/go/selfrepair/) [selfrepair/.](http://www.hp.com/go/selfrepair/)

# <span id="page-16-0"></span>3 Laden des Druckmaterials

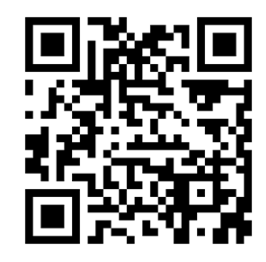

**WICHTIG:** Es wird dringend empfohlen, das Druckmaterial einzulegen, bevor Sie den entsprechenden Auftrag am Computer vorbereiten.

Der Einlegevorgang ist immer derselbe, egal ob es sich um einen Druck-und-Schneide-Auftrag oder nur um einen Schneide-Auftrag handelt.

Sie können sowohl Druckmaterialrollen als auch Druckmaterialbögen in die Schneidemaschine einlegen. Die Bögen können von der Vorderseite oder Rückseite aus eingelegt werden. Rollen müssen von der Rückseite aus eingelegt werden.

<sup>2</sup>HINWEIS: Es gibt verschiedene Schneidemaschinen-Modelle. Die Schneidemaschine entspricht möglicherweise nicht genau dem Modell in den Abbildungen.

#### Einlegen einer Rolle

1. Heben Sie die Walzen mithilfe des Hebels an, der sich auf der rechten Seite der Schneidemaschine neben dem Bedienfeld befindet.

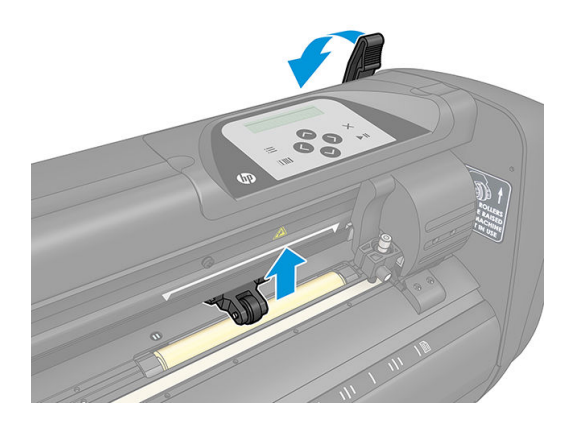

2. Lösen Sie die Griffe von den beiden Druckmaterialflanschen. Die folgende Abbildung zeigt einen gelösten Flansch (1) und einen festgezogenen Flansch (2).

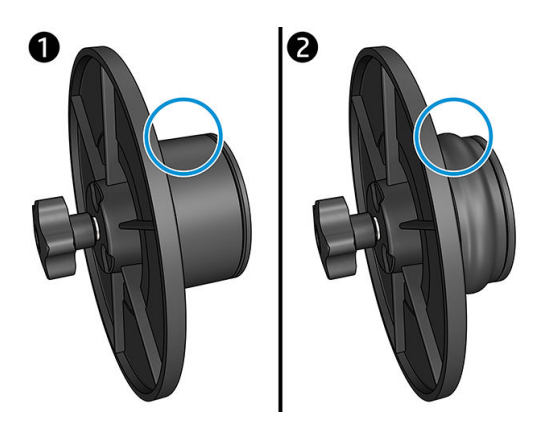

- 3. Setzen Sie einen losen Flansch in das eine Ende der Druckmaterialrolle und ziehen Sie den Griff fest. Vergewissern Sie sich, dass der Flansch fest sitzt. Wiederholen Sie den Vorgang mit dem anderen Ende der Rolle.
- 4. Legen Sie die mit Flanschen versehene Rolle auf die Förderwalze für das Druckmaterial. Setzen Sie die Flansche in die Aussparung der Flanschführung. Die Flanschführungen können später seitlich auf der Walze verschoben werden.

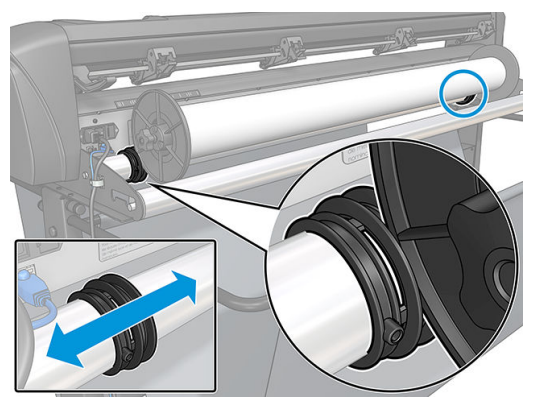

Wenn keine Flansche verwendet werden (wovon abgeraten wird, da ohne Flansche keine Spurführung gewährleistet werden kann), stellen Sie sicher, dass sich die Rolle zwischen den beiden Flanschführungen befindet.

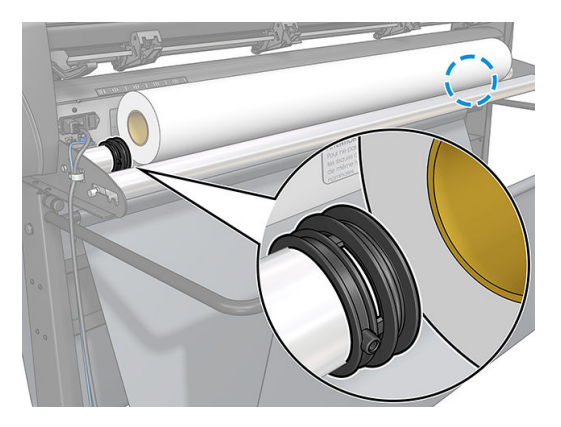

- 5. Beginnen Sie damit, das Druckmaterial von der Rückseite der Maschine aus einzulegen. Führen Sie das Druckmaterial unter den Walzen zur Vorderseite der Schneidemaschine.
- 6. Legen Sie die linke Kante des Druckmaterials auf die Antriebshülse links außen und vergewissern Sie sich, dass sich die rechte Kante des Druckmaterials über der langen Antriebshülse befindet.

<span id="page-18-0"></span>**HINWEIS:** Wenn Sie die einfache Schneidmaschine HP 54 haben, laden Sie das Druckmaterial wie in der Tabelle unten dargestellt.

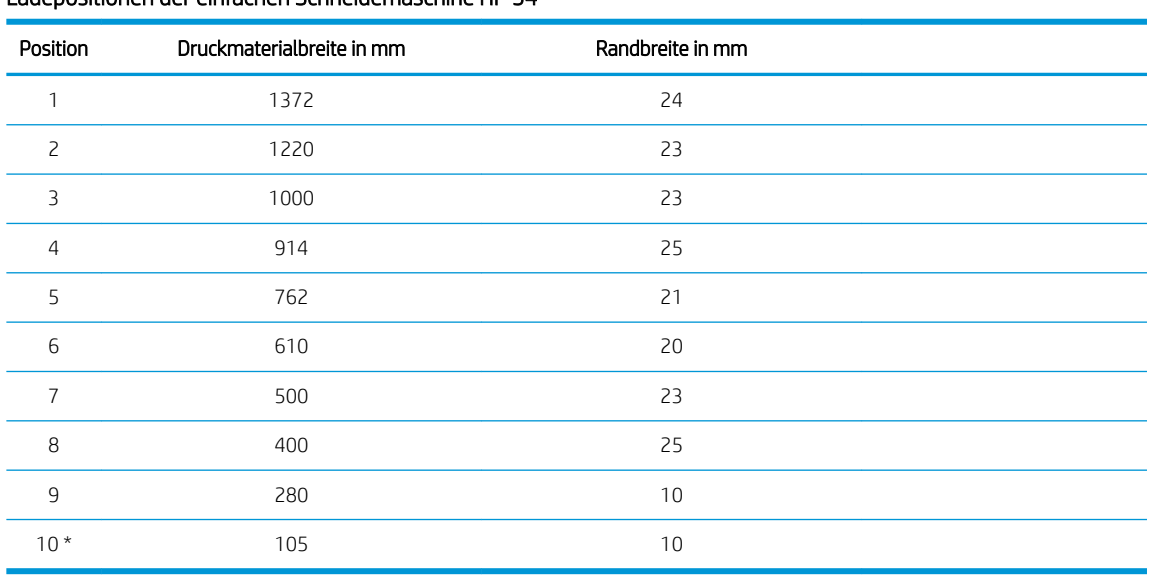

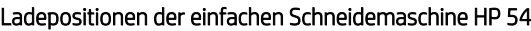

\* Position 10 befindet sich ganz rechts außen und ist nicht in der folgenden Abbildung gezeigt. Der Druckmaterialvorschubsensor sollte deaktiviert werden, wenn Sie diese Position verwenden.

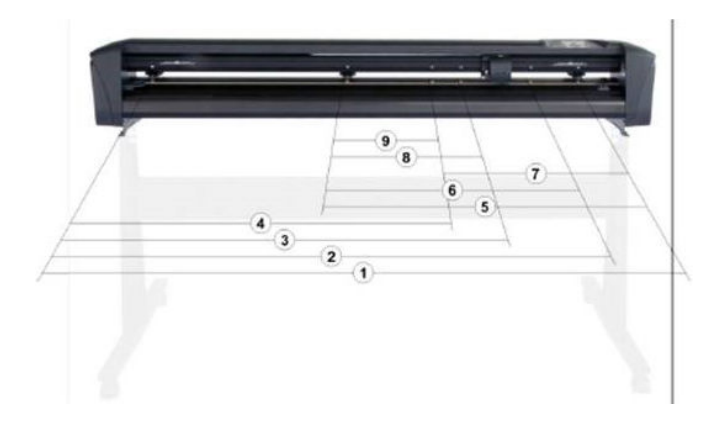

7. Positionieren Sie die Walzen über den Antriebshülsen und halten Sie dabei einen Abstand von 3 bis 15 mm zu den Außenkanten (1) des Druckmaterials ein. Ziehen Sie das Druckmaterial fest, indem Sie daran ziehen, während Sie den hinteren Flansch festhalten.

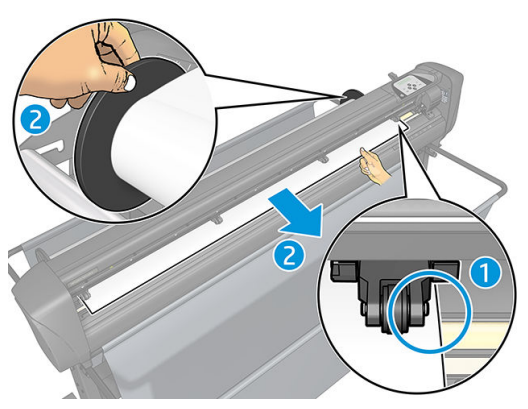

Wenn dieses Verfahren nicht funktioniert, weil das Druckmaterial nicht groß genug ist um die lange Antriebshülse zu erreichen, legen Sie die linke Kante des Druckmaterials über die zweite Antriebshülse von links, damit die rechte Kante des Druckmaterials die lange Antriebshülse erreichen kann. Bewegen Sie die linke Walze weiter in Richtung der langen Antriebshülse, bis sich beide Walzen in den vorgegebenen Positionen direkt über den Vinylfolienkanten befinden.

Beide Kanten des Druckmaterials müssen immer jeweils eine Antriebshülse abdecken. Wenn dies nicht der Fall ist, ändern Sie die Position der Rolle, sodass die Antriebshülse abgedeckt wird.

- 8. Stellen Sie sicher, dass das Druckmaterial gerade von der Rolle gewickelt wird. Schieben Sie bei Bedarf die Rolle und die Flanschführungen entlang der Stützrollen für das Druckmaterial von rechts nach links.
	- VORSICHT! Halten Sie Finger und andere Körperteile fern vom Schneidebereich, wo sich die gefährlichen beweglichen Teile befinden.
- 9. Senken Sie den Walzenhebel, damit das Druckmaterial fest auf die Antriebshülsen gedrückt wird. Nach einer Sekunde bewegt sich der Werkzeugschlitten automatisch von rechts nach links, um die verwendbare Breite des Druckmaterials zu messen.

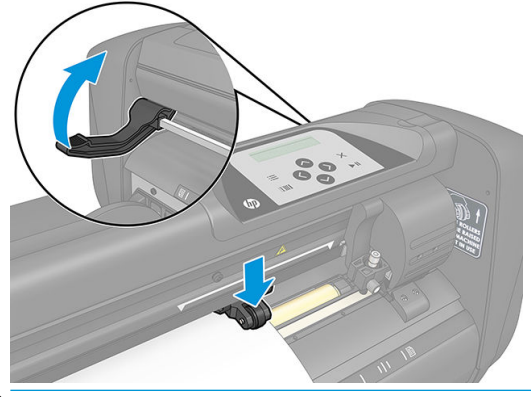

**HINWEIS:** Es wird davon abgeraten, das Druckmaterial manuell von der Rolle abzuwickeln. Die Schneidemaschine wickelt das Druckmaterial je nach Bedarf automatisch ab.

#### Einlegen eines Bogens

1. Legen Sie das Blatt vor die Schneidemaschine und stellen Sie sicher, dass sie richtig über die Ausrichtungsmarkierungen vorn und hinten ausgerichtet ist.

2. Heben Sie die Walzen mithilfe des Hebels an, der sich auf der rechten Seite der Schneidemaschine neben dem Bedienfeld befindet.

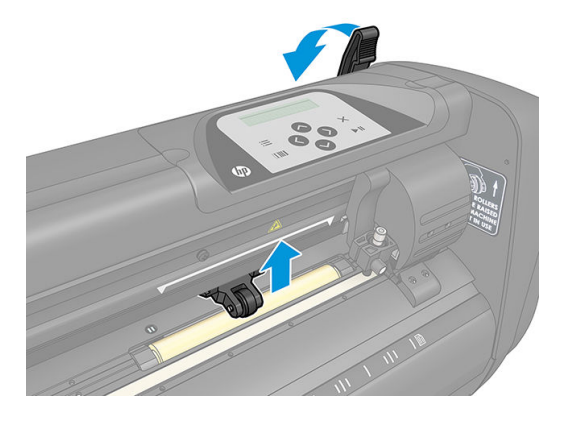

- 3. Beginnen Sie damit, das Druckmaterial von der Rückseite der Maschine aus einzulegen. Führen Sie das Druckmaterial unter den Walzen zur Vorderseite der Schneidemaschine.
- 4. Legen Sie die linke Kante des Druckmaterials auf die Antriebshülse links außen und vergewissern Sie sich, dass sich die rechte Kante des Druckmaterials über der langen Antriebshülse befindet.
- **BY** HINWEIS: Wenn Sie die einfache Schneidemaschine HP 54 haben[,](#page-18-0) laden Sie das Druckmaterial wie in , ["Ladepositionen der einfachen Schneidemaschine HP 54", auf Seite 15](#page-18-0) dargestellt.
- 5. Positionieren Sie die Walzen über den Antriebshülsen und halten Sie dabei einen Abstand von 3 bis 15 mm zu den Außenkanten (1) des Druckmaterials ein.

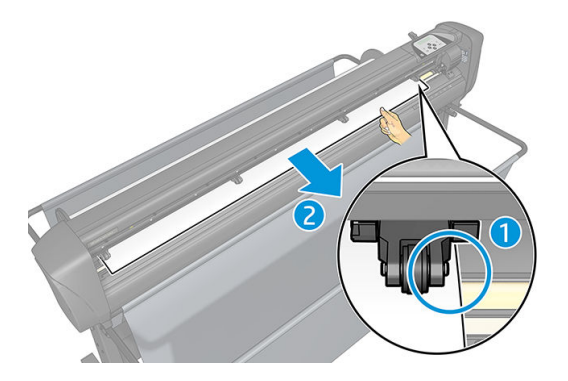

6. Senken Sie den Walzenhebel, damit das Druckmaterial fest auf die Antriebshülsen gedrückt wird. Nach einer Sekunde bewegt sich der Werkzeugschlitten automatisch von rechts nach links, um die verwendbare Breite des Druckmaterials zu messen.

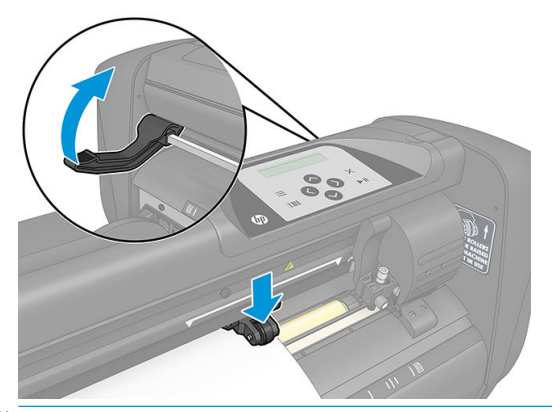

**EX** HINWEIS: Es wird davon abgeraten, das Druckmaterial manuell von der Rolle abzuwickeln. Die Schneidemaschine wickelt das Druckmaterial je nach Bedarf automatisch ab.

<span id="page-21-0"></span>Sobald die Walzen gesenkt werden, wird automatisch ein minimales Einlegeverfahren während des Starts der Schneidemaschine ausgeführt. Das Einlegeverfahren wird auch beim Einschalten der Schneidemaschine gestartet, wenn Druckmaterial bereits eingelegt ist und sich die Walzen in der unteren Position befinden (wird nicht empfohlen). Die Walzen müssen sich immer in der oberen Position befinden, wenn die Schneidemaschine nicht verwendet wird.

Das minimale Einlegeverfahren der Schneidemaschine umfasst bei jedem Auftrag die folgenden Maßnahmen:

- Die Breite des Druckmaterials wird gemessen.
- Ein Stück Druckmaterial wird abgerollt. Die Länge des abgerollten Stücks entspricht dem Abstand zwischen den beiden Walzen.
- Die Antriebstrommel (Antriebshülse) und der Schneidkopf werden gleichzeitig im Winkel von 45 ° axial bewegt.

Die Schneidemaschine kann ab sofort Aufträge vom Computer empfangen.

Wenn die Schneidemaschine einen Auftrag vom Computer empfängt, wird automatisch das benötigte Druckmaterial von der Rolle gezogen. Dies erfolgt in Schritten. Die Länge der verwendeten Vinylfolie entspricht dabei der gemessenen Breite des Druckmaterials, die je nach Auftrag mit einem bestimmten Faktor multipliziert wird.

Dieses Einlegeverfahren ist in den meisten Fällen ausreichend. In manchen Fällen sind jedoch einige zusätzliche Einlegefunktionen verfügbar.

 $\mathbb{B}^*$  HINWEIS: Bei längeren Sequenzen kann die Spurführung nur gewährleistet werden, wenn das Einlegeverfahren vollständig ausgeführt wird.

# Positionieren der Walzen

Die ordnungsgemäße Druckmaterialbewegung ist nur dann möglich, wenn das Druckmaterial von den äußeren beiden Walzen befördert wird und sich diese ordnungsgemäß über den beiden Antriebshülsen befinden.

Die Walzen werden mithilfe des Walzenhebels gleichzeitig angehoben und abgesenkt. Der Hebel befindet sich auf der rechten Seite der Schneidemaschine. Zum Einlegen der Vinylfolie müssen die Walzen angehoben werden. Das Druckmaterial wird von der Hinterseite der Schneidemaschine nach vorne geführt. Wenn sich die Walzen in der oberen Position befinden, können sie manuell entlang der Walzenachse nach links oder rechts bewegt werden.

ACHTUNG: Stellen Sie sicher, dass die Walzen vollständig angehoben sind, bevor Sie sie nach links oder rechts bewegen.

ACHTUNG: Fassen Sie die Walze immer an der Seite an, um sie nach links oder rechts zu bewegen. Verwenden Sie nicht die Bauteile am hinteren Ende der Walze, um die Walze von links nach rechts zu bewegen.

Die Walzen müssen richtig positioniert und auf das Druckmaterial gesenkt werden, bevor die automatische Einlegesequenz eingeleitet wird. Stellen Sie sicher, dass sich die Walzen über einer Antriebshülse befinden. Die äußere linke Walze muss sich in einer der Arretiervorrichtungen (Einrastpositionen) befinden. Diese sind mit weißen Etiketten in Dreiecksformen gekennzeichnet. Die äußere rechte Walze muss sich über der langen Antriebshülse befinden. Die Einrastpositionen befinden sich an den Kanten der Hülse (der Bereich ist mit einem dreieckigen weißen Etikett gekennzeichnet).

<span id="page-22-0"></span>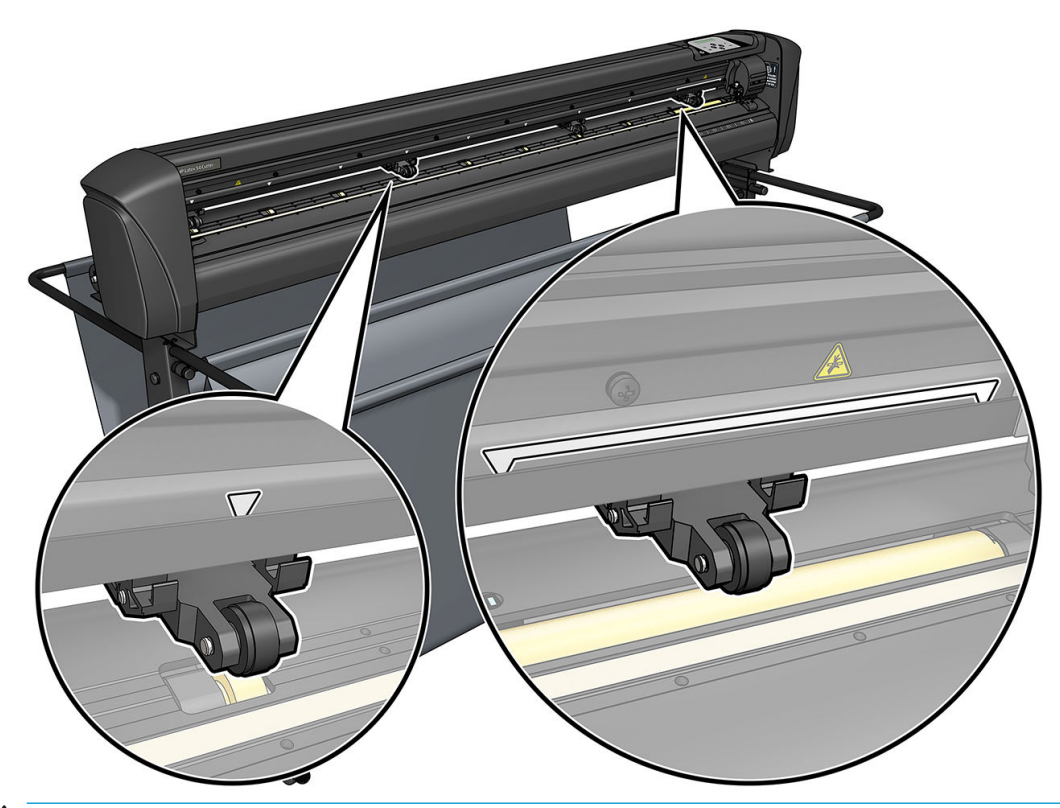

- ACHTUNG: Die Walzen müssen immer in der oberen Position sein, wenn die Schneidemaschine nicht verwendet wird. Wenn die Walzen zu lange in der unteren Position bleiben, entsteht dadurch eine flache Stelle auf den Walzen, wodurch die Spurführung und die Schnittqualität schwer beeinträchtigt werden.
- **EX HINWEIS:** Wenn die Walzen während eines Schneideauftrags angehoben werden, hält die Schneidemaschine sofort an und der Schlitten bewegt sich nach rechts.

# Kalibrieren des Druckmaterials

Durch die Kalibrierung des Druckmaterials wird sichergestellt, dass der Sensor den HP Barcode und die Markierungen erkennt. Die OPOS-Kalibrierung ist eine Werkseinstellung und kann auf viele verschiedene Druckmaterialien angewandt werden. Bei bestimmte Druckmaterialien – wie zum Beispiel Hochglanzmaterialien oder durchsichtige Materialien – funktionieren die Standardeinstellungen möglicherweise nicht. Führen Sie eine Druckmaterial-Kalibrierung durch, bevor Sie mit solchen Materialien arbeiten. Dadurch wird die OPOS-Empfindlichkeit angepasst, sodass beim Lesen der Markierungen verlässlichere Ergebnisse erzielt werden.

Drucken Sie ein Kalibrierungsmuster von 12 x 48 cm auf dem Druckmaterial, das verwendet wird, indem Sie auf Einrichtung > Kalibrierungsdiagramm für Drucker-Schneidemaschinen in der RIP-Software klicken. Achten Sie darauf, dass Sie dieselbe Tinte verwenden, die auch zur Erstellung der Registrierungsmarkierungen verwendet wird.

- WICHTIG: In den meisten Fällen wird für OPOS keine Druckmaterial-Kalibrierung empfohlen. Wenn Sie die Kalibrierung durchführen und sich die Ergebnisse nicht verbessern, setzen Sie den Wert für die Druckmaterial-Kalibrierung wieder auf die Standardeinstellung 30 zurück (siehe unten).
	- 1. Schalten Sie die Schneidemaschine ein und legen Sie das Druckmaterial mit dem Kalibrierungsmuster ein.
	- 2. Drücken Sie auf die Taste ...
	- 3. Drücken Sie auf die Taste  $\left(\bigwedge\right)$ . Die Systemeinrichtung wird auf dem Bildschirm angezeigt. Drücken Sie auf die Taste **>II**
- <span id="page-23-0"></span>4. Drücken Sie auf die Taste  $\left(\rightthreetimes$  oder  $\left(\rightthreetimes$ , bis die Option Kalibrierung am Bildschirm angezeigt wird. Drücken Sie anschließend auf die Taste > ||, um die Auswahl zu bestätigen.
- 5. Drücken Sie auf die Taste  $\sim$  oder  $\sim$ , um durch das Menü zu scrollen, bis Sie die Option Medien kalibrieren erreichen. Drücken Sie auf die Taste  $\blacktriangleright$ II. Die Option Messen wird am Bildschirm angezeigt.

Sie können nun auswählen, ob Sie das Druckmaterial messen oder stattdessen einen zuvor erfassten Wert eingeben möchten. Drücken Sie auf die Taste | II, wenn Sie fertig sind.

学 HINWEIS: Wenn bereits eine Kombination aus Druckmaterialfarbe und Markierungsfarbe kalibriert und gespeichert wurde, drücken Sie auf die Taste **Deutschließend auf die Taste DII**. Verwenden Sie

jetzt die Tasten  $\langle \langle \rangle$ und  $\rangle$ , um diesen Wert direkt einzugeben, ohne eine erneute Messung

durchführen zu müssen. Drücken Sie zur Bestätigung auf die Taste  $\blacktriangleright$ II.

- 6. Drücken Sie erneut auf die Taste | | Der Sensor der Schneidemaschine wird gesenkt. Die Anweisung Positionieren Sie den Sensor im weißen Bereich wird am Bildschirm angezeigt.
- 7. Verwenden Sie die Tasten  $\{\,\prec\},\{\,\prec\,\,\}$ und  $\{\,\prec\,\,\}$ um das Messer so auszurichten, dass es sich über dem weißen Bereich befindet. Dieser muss mindestens 3 x 3 cm groß sein.
- 8. Drücken Sie zur Bestätigung auf die Taste
- 9. Verwenden Sie die Tasten  $\{\,\prec\},\{\,\prec\,\,\rangle$ und  $\{\,\prec\,\,\rangle$ um das Messer so auszurichten, dass es sich über einem schwarzen Bereich und ungefähr in der Mitte und leicht im unteren rechten Bereich befindet.
- 10. Drücken Sie zur Bestätigung auf die Taste DII. Die Schneidemaschine macht eine kreisförmige Bewegung, um die Reflexion der Markierungsfarbe zu messen. Zunächst wird kurz der gemessene Wert angezeigt. Danach wird der Wert angezeigt, der charakteristisch für diese Kombination aus Druckmaterialfarbe und Markierungsfarbe ist. Speichern Sie diesen Wert, um ihn später als Referenz zu verwenden.
	- **EY** HINWEIS: Möglicherweise wird eine Fehlermeldung angezeigt, wenn der Sensor nicht zwischen Schwarz, Grau und Weiß unterscheiden kann. Stellen Sie sicher, dass der Test ordnungsgemäß durchgeführt wurde. Wenn OPOS die Markierungen nicht erfassen kann, muss eine der manuellen Ausrichtungsmethoden verwendet werden.
- 爷 TIPP: Denken Sie daran, die Kalibrierung vor dem Drucken auf Standard-Druckmaterial zurückzusetzen.

# Anpassen der Schnittparameter

Einige Parameter müssen immer angepasst werden, wenn ein neues Druckmaterial eingelegt wird.

### Einstellen von Messertiefe und Messerdruck

1. Vergewissern Sie sich, dass Druckmaterial in die Schneidemaschine eingelegt wurde.

VORSICHT! Jedes der unten angeführten Symbole kann einen internen Test oder die Bewegung des Gerätekopfes oder des Druckmaterials auslösen. Halten Sie Finger und andere Körperteile fern vom Schneidebereich, wo sich die gefährlichen beweglichen Teile befinden.

2. Drücken Sie auf die Taste .

- 3. Drücken Sie auf die Taste **Die Die Information Aktueller Messerdruck** wird am Bildschirm angezeigt. Drücken Sie erneut auf die Taste
- 4. Drücken Sie auf die Taste  $\left(\leftarrow\right)$ oder  $\left(\downarrow\right)$ , um den Schneidmesserdruck einzustellen. Der Wert wird angepasst.
	- Drücken Sie auf die Taste  $\equiv$  und anschließend auf die Taste  $\setminus$ , um den internen Drucktest auszuführen.
	- Drücken Sie auf die Taste ▶ ||, um den ausgewählten Druck zu bestätigen.
	- Drücken Sie auf die Taste  $\bigtimes$ , um den Druckwert unverändert zu übernehmen.

Wenn Sie auf die Taste **ITIII** drücken, wird ein neuer Wert für den Messerdruck eingestellt und die Schneidemaschine fertigt das Messerdruck-Testmuster an.

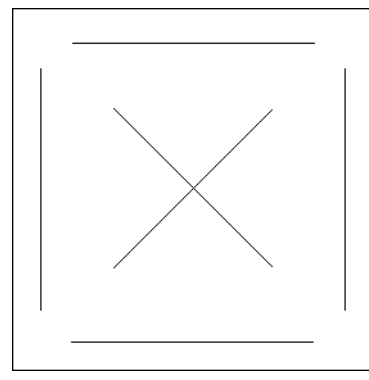

Lösen Sie das Rechteck aus und überprüfen Sie die Rückseite des Druckmaterials.

Die Messertiefe ist richtig eingestellt, wenn das Testmuster die Vinylfolie komplett durchdrungen hat, die geschnittene Vinylfolie entfernt wurde und die Klinge sichtbare Schnittspuren auf der Oberfläche der Rückseite hinterlassen hat. Die Klinge darf die Rückseite nie durchstoßen, sondern lediglich kleine Kratzer in der Silikonhülle der Rückseite hinterlassen.

Das Einstellen der Messertiefe erfordert Übung, da die richtige Messertiefe von der Art und Stärke des Druckmaterials abhängt, das geschnitten wird. In der Regel muss die Messertiefe zum Schneiden von dickeren Vinylfolien erhöht und zum Schneiden von dünneren Vinylfolien verringert werden.

5. Drücken Sie zweimal auf die Taste  $\times$ , um das Messerdruck-Menü zu verlassen.

Nach dem Einstellen der Messertiefe und/oder des Messerdrucks müssen Sie eine genaue Sichtprüfung der Messerklinge vornehmen, die aus der Messerhalterung hervorragt, und die Schneidleistung mit einem Stück Vinyldruckmaterial testen.

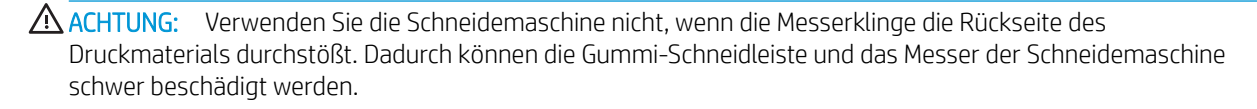

ACHTUNG: Bei den meisten Vinylschneideverfahren darf die Spitze der Messerklinge kaum unten aus der Messerhalterung hervorragen. Wenn die Spitze der Messerklinge deutlich sichtbar ist, muss die Messertiefe neu eingestellt werden.

Um Schäden an der Schneidemaschine zu verhindern, überprüfen Sie Messertiefe und die Schnittqualität jedes Mal, wenn Sie einen neuen Vinylfolientyp in die Schneidemaschine einlegen.

### <span id="page-25-0"></span>Einstellen der Schnittgeschwindigkeit

Die Geschwindigkeit, mit der sich das Werkzeug bewegt, wird mittels vier verschiedenen Parametern festgelegt: Geschwindigkeit und Beschleunigung bei abgesenktem Werkzeug; Geschwindigkeit und Beschleunigung bei angehobenem Werkzeug. Diese vier Parameter werden in einem Parameter zusammengefasst, damit Sie die Geschwindigkeit einfach und effizient anpassen können.

Dieser Parameter wird als *Geschwindigkeit* bezeichnet. Dabei handelt es sich um die Geschwindigkeit der Schneidemaschine bei abgesenktem Werkzeug. Wenn der Wert für den Geschwindigkeitsparameter erhöht oder verringert wird, werden die anderen Parameter ebenfalls entsprechend erhöht oder verringert.

 $\mathbb{B}^*$  HINWEIS: Die Geschwindigkeit, mit der die Schneidemaschine Druckmaterial von der Rolle zieht, ist auf 200 mm/s eingestellt.

#### Einstellen der Geschwindigkeit

- 1. Schalten Sie die Schneidemaschine ein.
- 2. Drücken Sie auf die Taste
- 3. Drücken Sie auf die Taste  $\sim$ . Die Systemeinrichtung wird auf dem Bildschirm angezeigt. Drücken Sie auf die Taste **>II**
- 4. Drücken Sie auf die Taste (w), um zu den Einstellungen, zu gelangen, und drücken Sie anschließend auf die Taste **>II**
- 5. Drücken Sie auf die Taste (< ), um die Geschwindigkeit zu ändern, und drücken Sie anschließend zur Bestätigung die Taste  $\blacktriangleright$  II. Ein Sternchen wird neben dem Geschwindigkeitswert angezeigt und weist darauf hin, dass diese Auswahl nun bestätigt wurde.
- 6. Drücken Sie zweimal auf die Taste  $\times$ , um das Menü zu verlassen.

#### Einstellen der einzelnen Geschwindigkeitsparameter

- 1. Schalten Sie die Schneidemaschine ein.
- 2. Drücken Sie auf die Taste
- 3. Drücken Sie auf die Taste **. Die Systemeinrichtung** wird auf dem Bildschirm angezeigt. Drücken Sie auf die Taste **>II**
- 4. Drücken Sie auf die Taste  $\left(\nearrow\right)$ oder  $\left(\searrow\right)$ , um durch das Menü zu scrollen, bis Sie die Option Einstellungen erreichen.

**EX** HINWEIS: Der Geschwindigkeitswert ist der wichtigste Parameter für die Geschwindigkeitseinstellungen. Der Standardwert für die drei anderen Parameter ist "AUTO". Dies bedeutet, dass die anderen drei Parameter mit dem Geschwindigkeitsparameter verknüpft sind (dabei handelt es sich um die Geschwindigkeit bei abgesenktem Werkzeug). Die anderen, auf "AUTO" eingestellten Parameter können einzeln angepasst werden. Dann sind sie jedoch nicht mehr mit dem Geschwindigkeitsparameter verknüpft.

# Durchführen der Längenkalibrierung

Die Schneidemaschine wurde werkseitig auf das Schneiden von 2 Millimeter starker gegossener Vinylfolie oder 3 Millimeter starker satinierter Vinylfolie eingestellt. Jedem der vier Benutzer kann ein anderer Kalibrierungsfaktor

zugeordnet werden. Dies ist besonders hilfreich bei bunten Schildern: Dadurch wird sichergestellt, dass die Teile in unterschiedlichen Farben zusammenpassen, auch wenn verschiedene Vinylfolientypen verwendet werden.

Für die Standardverwendung ist keine Kalibrierung der Schneidemaschine erforderlich. Bei Standardvinylfolie liegt die Genauigkeit innerhalb von 0,2 %. Wenn jedoch verschiedene Vinylfolientypen oder Farben verwendet werden und eine hohe Präzision erzielt werden soll, ist eine Kalibrierung erforderlich.

- 1. Schalten Sie die Schneidemaschine ein, legen Sie das Druckmaterial ein und bringen Sie das Messer an.
- **W** HINWEIS: Je breiter und länger das Druckmaterial ist, desto genauer wird die Kalibrierung ausfallen. Verwenden Sie ein Stück Vinylfolie mit der maximal möglichen Breite. Der Längenwert muss ungefähr 1,5 Mal so hoch sein wie der Breitenwert.
- 2. Drücken Sie auf die Taste
- 3. Drücken Sie auf die Taste  $\left(\right.\right)$ . Die Systemeinrichtung wird auf dem Bildschirm angezeigt.
- 4. Drücken Sie auf die Taste
- 5. Drücken Sie auf die Taste  $\left(\bigwedge\right)$ oder  $\left(\bigvee\right)$ , um durch das Menü zu scrollen, bis Sie die Option Kalibrierungen erreichen. Drücken Sie auf die Taste
- 6. Drücken Sie auf die Taste  $\left(\righttriangle\right)$ oder  $\left(\righttriangle\right)$  bis Sie die Option Länge kalibrieren erreichen. Drücken Sie auf die Taste **>II**
- 7. Drücken Sie erneut auf die Taste | ||. Die Schneidemaschine beginnt mit dem Nachladen des Druckmaterials und startet die Längenkalibrierung. Entnehmen Sie das Druckmaterial und messen Sie die Länge der Schnittlinie. Die einzugebende Länge ist der Abstand zwischen Linie 1 und Linie 2, wie unten dargestellt.

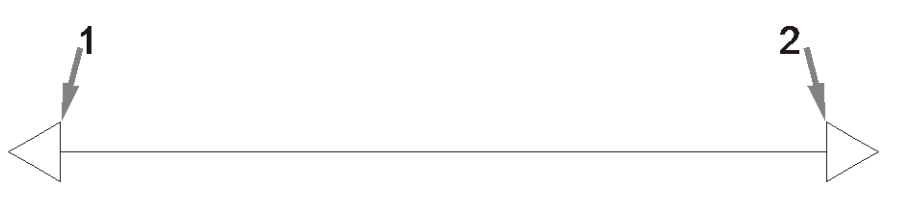

- **EY HINWEIS:** Die Genauigkeit der Schneidmaschine ergibt sich aus der Genauigkeit der Kalibrierung. Wenn das Messgerät ungenau arbeitet, kann bei einer Neukalibrierung möglicherweise die Genauigkeit der Schneidemaschine negativ beeinträchtigt werden. Für eine maximale Genauigkeit müssen Sie für die Kalibrierung der Schneidemaschine die Einstellung Metrisch verwenden. Dadurch werden bei der Kalibrierung metrische Maßeinheiten angewandt.
- 

8. Verwenden Sie die Tasten  $\{\infty\}$   $\{\prec\}$ und  $\{\succ\}$ , um den angezeigten Bildschirmwert zu ändern.

Geben Sie den Längenwert ein, den Sie zwischen den beiden Linien entlang der Längsseite der Vinylrolle gemessen haben.

- 9. Drücken Sie zur Bestätigung auf die Taste
- 10. Verwenden Sie die Tasten  $\{\infty\}$   $\{\prec\}$ und  $\{\succ\}$ , um den angezeigten Bildschirmwert zu ändern.

Geben Sie den Längenwert ein, den Sie zwischen den beiden Linien entlang der Breitseite der Vinylrolle gemessen haben.

- <span id="page-27-0"></span>11. Drücken Sie zur Bestätigung auf die Taste
- 12. Drücken Sie zweimal auf die Taste X, um das Menü zu verlassen.

# Ändern des Benutzers

Es gibt vier Benutzerkonfigurationen, die alle dieselben Parameter haben. Diese Parameter können für jeden Benutzer auf unterschiedliche Werte eingestellt werden. Auf diese Weise können Sie die Schneidemaschine schnell neu für einen anderen Auftragstyp oder für ein anderes Druckmaterial konfigurieren, indem Sie einfach einen anderen Benutzer auswählen.

**W** HINWEIS: Zunächst sind die Parameter für alle Benutzer auf dieselben Werte eingestellt.

Dies sind die wichtigsten Schneideparameter, die für verschiedene Benutzer gespeichert werden können:

- Geschwindigkeit | Druck | Offset | Tool
- **FlexCut settings**
- Werte für Druckmaterial und Längenkalibrierung
- **Ausschnitt**
- **Panelieren**

#### Ändern der Parameterwerte für einen Benutzer

- 1. Schalten Sie die Schneidemaschine ein.
- 2. Drücken Sie auf die Taste
- 3. Drücken Sie auf die Taste  $\sim$ . Die Systemeinrichtung wird auf dem Bildschirm angezeigt. Drücken Sie auf die Taste **>II**
- 4. Drücken Sie auf die Taste  $\left(\nwarrow\right)$ oder  $\left(\vee\right)$ , um durch das Menü zu scrollen, bis Sie die Option Konfiguration erreichen. Drücken Sie auf die Taste
- 5. Drücken Sie auf die Taste  $\left(\bigwedge\right)$ oder  $\left(\bigvee\right)$ , um durch das Menü zu scrollen, bis Sie die Option Benutzer erreichen. Drücken Sie auf die Taste
- 6. Drücken Sie erneut auf die Taste  $\|$ . Der aktuell ausgewählte Benutzername wird am Bildschirm angezeigt.
- 7. Drücken Sie auf die Taste  $\langle \langle \rangle$  oder  $\rangle$ , um den Benutzer zu ändern.
- 8. Drücken Sie zur Bestätigung auf die Taste DII. Ein Sternchen erscheint neben dem Benutzernamen und zeigt an, dass dieser Benutzer nun ausgewählt wurde.
- 9. Drücken Sie zweimal auf die Taste  $\times$ , um das Menü zu verlassen.

**27 HINWEIS:** Der Geschwindigkeitswert ist der wichtigste Parameter für die Geschwindigkeitseinstellungen. Der Standardwert für die drei anderen Parameter ist "AUTO". Dies bedeutet, dass die anderen drei Parameter mit dem Geschwindigkeitsparameter verknüpft sind (dabei handelt es sich um die Geschwindigkeit bei abgesenktem Werkzeug). Die anderen, auf "AUTO" eingestellten Parameter können einzeln angepasst werden. Dann sind sie jedoch nicht mehr mit dem Geschwindigkeitsparameter verknüpft.

# <span id="page-28-0"></span>4 Druckmaterial abschneiden

# Einführung

Das Konturschneiden wird durch das äußerst präzise optische Positionierungssystem (OPOS) ermöglicht.

Der OPOS-Sensor ist unter dem Werkzeugschlitten angebracht und erfasst die verschiedenen Registrierungsmarkierungen auf dem Druckmaterial. Mithilfe dieser Markierungen kann der OPOS-Sensor die genaue Position der gedruckten Grafik feststellen.

**EY** HINWEIS: Dieser Erfassungsprozess funktioniert nur, wenn der jeweilige Schneideauftrag mithilfe der bereitgestellten Software vorbereitet wurde.

Der Sensor wird während der Erfassung der Markierungen automatisch abgesenkt und wieder angehoben, wenn die Aufgabe abgeschlossen wurde. Der verbesserte Sensor kann so gut wie jede Kombination von Druckmaterialmarkierungen lesen.

# Barcode

Der HP Barcode besteht aus einer Reihe von Elementen, die auf das zu schneidende Druckmaterial gedruckt werden. Dadurch kann der OPOS-Sensor feststellen, welche Schnitte gesetzt werden müssen und wo.

Folgende Elemente gehören dazu:

- Registrierungsmarkierungen Kleine Quadrate, mit deren Hilfe die Schneidemaschine den Schneideauftrag an der richtigen Stelle durchführen kann. Durch diese Markierungen werden auch Schräglauf und Verformung ausgeglichen.
- Rahmen: Obere und untere Linien, mit deren Hilfe Verformung kompensiert und der anstehende Druckauftrag identifiziert wird.

# <span id="page-29-0"></span>Aufgaben automatisieren

Bei normalen OPOS-Aufträgen müssen Sie das Werkzeug nur über der ersten Markierung positionieren, um den Auftrag zu starten. OPOS ermöglicht Ihnen, bestimmte Aufgaben zu automatisieren und auf diese Weise den Benutzereingriff und die Produktionszeit zu reduzieren. Es gibt verschiedene Formen der Automatisierung.

#### Automatischer Start des OPOS-Auftrags

Dieser wird durch den Parameter OPOS-Ursprung gesteuert. Eine Kombination dieser Parametereinstellung und/oder eine spezielle Werkseinstellung während des Einlegens des Druckmaterials können dazu führen, dass Sie das Werkzeug nicht über der ersten Markierung positionieren müssen, um einen OPOS-Auftrag zu starten.

#### Mehrere Kopien desselben Auftrags

Wenn Sie mehrere Grafiken schneiden, müssen Sie den OPOS-Sensor über der ursprüngliche Markierung der ersten Grafik positionieren. Sie müssen dies für die nachfolgenden Grafiken nicht wiederholen.

Es gibt zwei Situationen, in denen dies durchgeführt werden kann:

- Wenn mehrere Grafiken oder mehrere Kopien einer Grafik auf derselben Druckmaterialrolle geschnitten werden.
- Wenn dieselbe Grafik auf mehreren Druckmaterialbögen geschnitten wird.

Die meisten automatisierten Aufgaben werden über die Schneidesoftware organisiert. Wenn jedoch die gleiche grafische Kontur geschnitten werden muss, können die automatisierten Aufgaben auch einige manuelle Bearbeitungen umfassen.

Beachten Sie vor der Verwendung der automatisierten Funktionen das RAM der Schneidemaschine. Wenn das RAM der Schneidemaschine größer als die Auftragsdatei ist, können die Automatisierungsfunktionen verwendet werden. Wenn das RAM der Schneidemaschine kleiner als die Auftragsdatei ist, dürfen die Automatisierungsfunktionen nicht verwendet werden.

### OPOS-Ursprung

Der Parameter OPOS-Ursprung wurde erstellt, um den Start des OPOS-Vorgangs zu automatisieren. Dieser Parameter verfügt über vier Einstellungen. Seine Nutzung hängt vom ausgewählten OPOS-Modus ab. Dieser befindet sich unter OPOS-Parameter im Untermenü "System". Wenn der OPOS-Modus auf OPOS-Barcode oder OPOS-Bogen eingestellt ist, hat OPOS-Ursprung keine Auswirkung. In der folgenden Tabelle werden nützliche Kombinationen dargestellt.

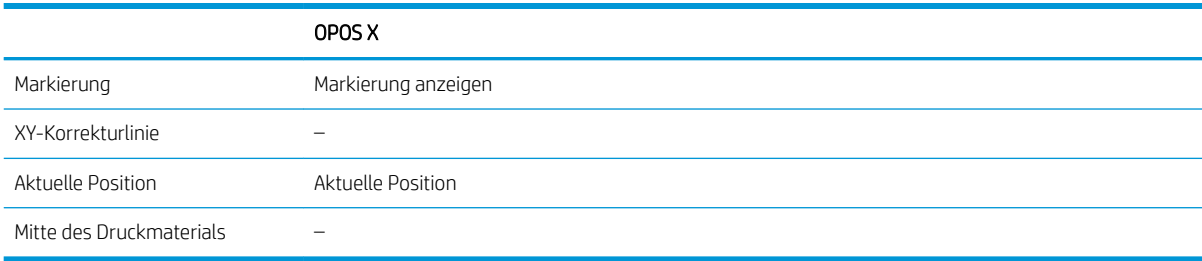

#### In Kombination mit dem Modus "OPOSX"

#### OPOS-Ursprung ist auf "Markierung" eingestellt

Dies ist die Standardeinstellung. Bei Empfang eines OPOS-Auftrags vom Computer werden Sie von der Schneidemaschine dazu aufgefordert, zuerst das Werkzeug über der ersten Markierung zu positionieren <span id="page-30-0"></span>und dann auf die Taste  $\blacktriangleright$  zu drücken. Die Schneidemaschine beginnt daraufhin um den Bereich dieser Position nach der OPOS-Markierung zu suchen.

#### ● OPOS-Ursprung ist auf "Aktuelle Position" eingestellt

Bei Empfang eines OPOS-Auftrags vom Computer sucht die Schneidemaschine sofort nach der Markierung, ohne auf eine Positionierung des Werkzeugs zu warten. Daher müssen Sie das Werkzeug während des Einlegens des Druckmaterials über der ersten Markierung positionieren.

Wenn der OPOS-Ursprung entweder auf XY-Korrekturlinie oder Mitte des Druckmaterials eingestellt ist, fährt die Schneidemaschine mit der Einstellung Markierung anzeigen fort.

### Lesen des HP Barcodes

Einige RIPs können einen Barcode zusammen mit den OPOS-Markierungen drucken. Dieser Barcode kann dann für die Ermittlung des Auftrags und den automatischen Erhalt von Schnittdaten vom Computer verwendet werden.

Das vollständige Verfahren wird normalerweise am Computer gestartet. Die Schneidesoftware weist normalerweise eine Schaltfläche oder den Befehl Einen Barcode scannen auf. Stellen Sie zuerst sicher, ob das Druckmaterial eingelegt wurde.

Platzieren Sie den Schlitten mithilfe der Pfeiltasten vor den HP Barcode.

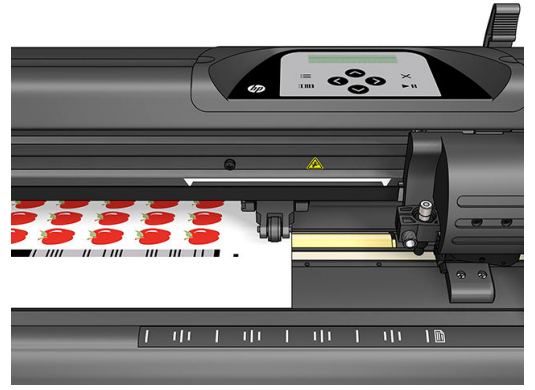

Falls andere Druckaufträge auf demselben Bogen oder derselben Rolle mit verschiedenen Ausrichtungen vorliegen, muss der Schlitten, wie in der folgenden Abbildung dargestellt, platziert werden.

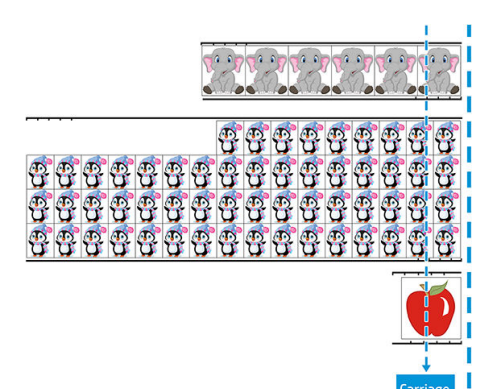

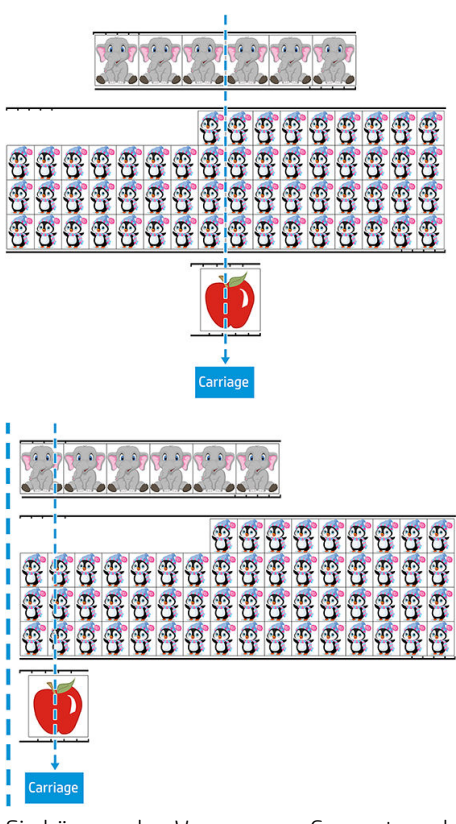

Sie können den Vorgang am Computer oder Bedienfeld der Schneidemaschine starten.

So starten Sie den Vorgang am Bedienfeld der Schneidemaschine:

- 1. Schalten Sie die Schneidemaschine ein.
- 2. Drücken Sie auf die Taste ...
- 3. Drücken Sie auf die Taste  $\sim$ . Die Systemeinrichtung wird auf dem Bildschirm angezeigt. Drücken Sie auf die Taste **II**
- 4. Drücken Sie auf die Tasten  $\left(\bigwedge\right)$ oder  $\left(\bigvee\right)$ , um durch das Menü zu scrollen, bis Sie die Option Aktionen erreichen. Drücken Sie auf die Taste
- 5. Drücken Sie auf die Taste  $\left(\rightthreetimes$  oder  $\left(\rightthreetimes$ , um durch das Menü zu scrollen, bis Sie die Option Medienausrichtung erreichen.
- 6. Drücken Sie auf die Taste  $\blacktriangleright$  II. Auf dem Bildschirm wird der aktuelle Ausrichtungsmodus angezeigt.
- 7. Drücken Sie auf die Taste  $\langle \rangle$ oder  $\rangle$ , um den Wert in **OPOS-Barcode** zu ändern.
- 8. Drücken Sie zur Bestätigung auf die Taste DII. Ein Sternchen wird neben dem Wert angezeigt. Damit wird angegeben, dass dies nun der ausgewählte Wert ist.
- 9. Legen Sie das Druckmaterial jetzt ein, wie in [Erfassen der Markierungen auf Seite 32](#page-35-0) beschrieben.

Die Schneidemaschine liest den Barcode und sendet die Barcodedaten an den Computer.

Die Schneidesoftware sendet daraufhin automatisch die richtigen Schnittdaten an die Schneidemaschine.

Die Schneidemaschine beginnt mit der Erkennung der OPOS-Markierungen und schneidet dann den ersten Auftrag.

<span id="page-32-0"></span>Der OPOS-Sensor sucht nach Abschluss des ersten Auftrags nun nach einem weiteren Auftrag und fährt mit dem Konturschnitt fort.

Dies wird wiederholt, bis alle Konturschnitt-Aufträge auf der eingelegten Rolle durchgeführt wurden.

# Auftragsarten

Es gibt zwei Arten von Aufträgen: Druck-und-Schneide-Aufträge und Direktschnitt-Aufträge Beide werden mit der bereitgestellten Software am Computer vorbereitet.

Wenn Sie einen Direktschnitt-Auftrag starten, beginnt die Schneidemaschine umgehend mit dem Schneiden. Stellen Sie daher sicher, dass das Druckmaterial eingelegt wurde, bevor Sie den Schneidebefehl senden.

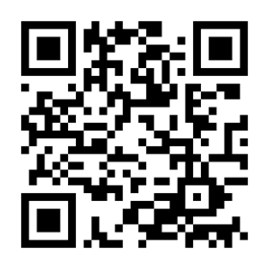

Bei Druck-und-Schneide-Aufträgen ist ein HP Barcode im Druck enthalten. Dieser Code wird vom OPOS-Sensor gelesen, um festzustellen, wo die Schnitte gesetzt werden sollen. Siehe [Lesen des HP Barcodes auf Seite 27.](#page-30-0)

# Kalibrierungen

Um sicherzustellen, dass OPOS korrekt funktioniert, sind zwei Kalibrierungen erforderlich: Die OPOS-Kalibrierung (siehe [Kalibrieren des OPOS-Sensors auf Seite 53\)](#page-56-0) und die Druckmaterialkalibrierung (siehe [Kalibrieren des](#page-22-0) [Druckmaterials auf Seite 19\)](#page-22-0). Bei der OPOS-Kalibrierung wird der Abstand zwischen Messerspitze und Sensor kalibriert. Bei der Druckmaterialkalibrierung werden der Schneidemaschine die Reflexionsstufen der Markierungsfarbe und der Druckmaterialfarbe vermittelt.

**EY** HINWEIS: Der OPOS-Sensor wurde werkseitig kalibriert. Dennoch empfiehlt HP, dass Sie einen Test durchführen, um festzustellen, wie gut die werkseitig eingestellten Parameter auf das von Ihnen verwendete Material anwendbar sind. Führen Sie bei nicht zufriedenstellender Genauigkeit die OPOS-Kalibrierung durch

# Ändern des Ursprungs

Drücken Sie die Taste $\left(\diamondsuit,\diamondsuit\right)$ oder $\left(\diamondsuit\right)$ , um den Ursprung zu ändern.

Das Druckmaterial übernimmt den neuen Ursprung, und die entsprechenden Werte werden am Bildschirm angezeigt. Der X-Wert entspricht der Entfernung vom Original-Ursprung. Der Y-Wert entspricht der maximalen Schnittbreite.

- Drücken Sie auf die Taste **IIIII**, um den Y-Wert zwischen der maximalen Schnittbreite und der Entfernung vom Original-Ursprung einzustellen.
- Drücken Sie auf die Taste ; in die maximale Schnittlänge und die Entfernung vom Original-Ursprung einzustellen.

Die möglichen Einstellungswerte für X und Y werden angezeigt.

Drücken Sie auf die Taste  $\blacktriangleright$  II, wenn Sie den gewünschten Ursprung erreicht haben.

<span id="page-33-0"></span>Die Online-Verbindung der Schneidemaschine wird aktiviert, und die Schneidemaschine kann Daten vom Computer empfangen.

Fall Sie den Vorgang abbrechen wollen, drücken Sie stattdessen auf die Taste  $\bm{\times}$ .

Die Schneidvorrichtung bewegt sich zurück in die Original-Ursprungsposition, dann wird die Online-Verbindung der Schneidemaschine aktiviert.

# Erweiterter Druckmaterialbereich

Die Funktion "Erweiterter Druckmaterialbereich" ermöglicht eine Einstellung der Y-Achse, damit die Schneidemaschine außerhalb der Walzen schneiden kann. Vor der Verwendung dieser Funktion muss Druckmaterial eingelegt werden.

- 1. Drücken Sie auf die Taste
- 2. Drücken Sie auf die Taste  $\left(\bigwedge\right)$ . Die Systemeinrichtung wird auf dem Bildschirm angezeigt. Drücken Sie auf die Taste **>II**.
- 3. Drücken Sie auf die Taste  $\blacktriangleright$  > Aktionen. Drücken Sie auf die Taste  $\blacktriangleright$  ||
- 4. Drücken Sie auf die Taste  $\left(\nwarrow\right)$  oder  $\left(\nwarrow\right)$ , um durch das Menü zu scrollen, bis Sie die Option Erweiterter Druckmaterialbereich erreichen.
- 5. Drücken Sie auf die Taste  $\langle \rangle$  oder  $\langle \rangle$ , um die neue Begrenzung rechts (Ursprung) festzulegen. Der Gerätekopf bewegt sich zum neuen Ursprung.
- 6. Drücken Sie auf die Taste  $\blacktriangleright$  II. Die Größe wird am Bildschirm angezeigt.
- 7. Drücken Sie auf die Taste  $\langle \rangle$  oder  $\rangle$ , um die neue Begrenzung links festzulegen.
- 8. Drücken Sie auf die Taste
- **W** HINWEIS: Bei Verwendung dieser Methode wird die Spurführung nicht garantiert.

## **Schnittarten**

Die Schneidemaschine kann zwei Schnittarten ausführen:

Kiss Cut: Hierbei wird nur die Druckmaterialschicht durchtrennt, die Liner-Schicht bleibt unversehrt.

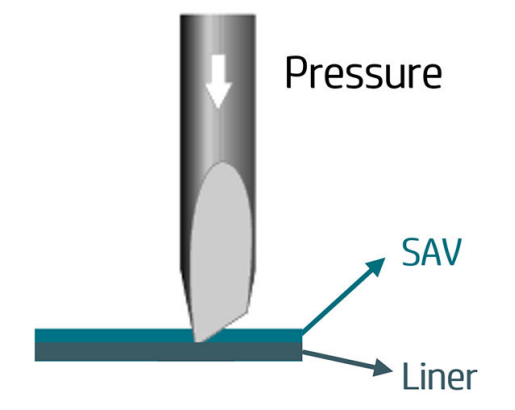

<span id="page-34-0"></span>Cut Through (wird am Bedienfeld der Schneidemaschine als FlexCut bezeichnet): Hierbei werden sowohl Druckmaterialschicht als auch Liner-Schicht durchtrennt. Durch kleine, nicht-durchtrennte Stellen (Brücken) bleibt das Druckmaterial verbunden. Wenn der Druckauftrag abgeschlossen ist, können die ausgeschnittenen Teile ausgelöst werden. Dies kann bei jeder Form durchgeführt werden. Verlässlichkeit kann jedoch nur bei einfachen Formen gewährleistet werden. Siehe [Cut Through auf Seite 32](#page-35-0).

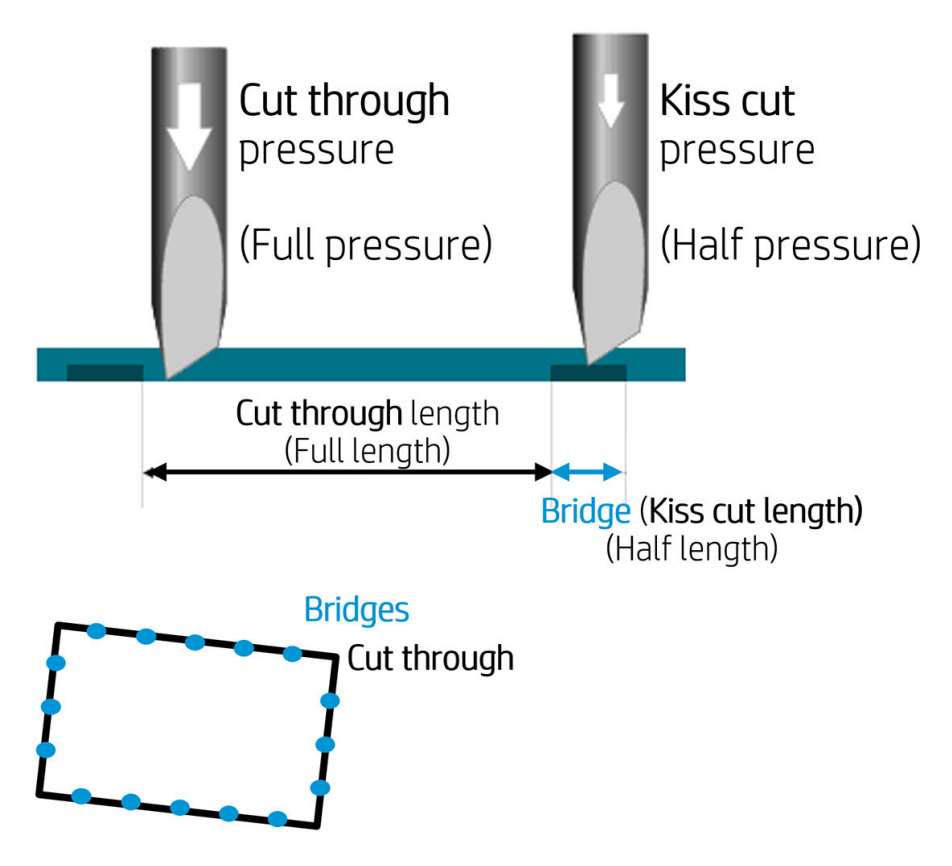

# HP OPOS-Betrieb

### Legen Sie den Ausdruck in die Schneidemaschine ein

Legen Sie den Ausdruck nach der üblichen Vorgehensweise in die Schneidemaschine ein (siehe ["Laden des](#page-16-0) [Druckmaterials" auf Seite 13](#page-16-0)). Stellen Sie sicher, dass sich die Markierung, die auf den Ursprung verweist, an der unteren rechten Ecke der Schneidemaschine befindet.

### Ändern Sie die OPOS-Einstellungen manuell:

- 1. Schalten Sie die Schneidemaschine ein.
- 2. Drücken Sie auf die Taste
- 3. Drücken Sie auf die Taste  $\left(\bigwedge\right)$ . Die Systemeinrichtung wird auf dem Bildschirm angezeigt. Drücken Sie auf die Taste **>II**
- 4. Drücken Sie auf die Taste  $\left(\bigwedge\right)$  oder  $\left(\bigvee\right)$ , um durch das Menü zu scrollen, bis Sie die Option Konfiguration erreichen. Drücken Sie auf die Taste
- 5. Drücken Sie auf die Taste  $\left(\diagdown \right)$  oder  $\left(\diagdown \right)$ , um durch das Menü zu scrollen, bis Sie die Option OPOS-Parameter erreichen. Drücken Sie auf die Taste
- <span id="page-35-0"></span>6. Drücken Sie auf die Taste  $\left(\bigwedge\right)$ oder  $\left(\bigvee\right)$ , um die Parameter auszuwählen, die Sie überprüfen oder ändern möchten. Die verfügbaren Parameter sind OPOS-Ursprung, Bogen-Modus und Segmentieren.
- 7. Drücken Sie zur Bestätigung auf die Taste  $\blacktriangleright$  II. Der Wert für den ausgewählten Parameter wird auf dem Bildschirm angezeigt.
- 8. Drücken Sie auf die Taste $\left( \left\langle \right\rangle \right)$ oder $\left( \right\rangle \left. \right)$ , um den Parameterwert zu ändern.
- 9. Drücken Sie zur Bestätigung auf die Taste  $\blacktriangleright$ II. Ein Sternchen wird neben dem Wert angezeigt. Damit wird angegeben, dass dies nun der ausgewählte Wert ist.
- 10. Drücken Sie einmal auf die Taste  $\boldsymbol{\times}$ , um einen anderen Parameter auszuwählen, und zweimal, um das Menü zu verlassen.

### Erfassen der Markierungen

Die Schneidesoftware leitet üblicherweise ein besonderes Einlegeverfahren ein, nachdem die Parameter übermittelt wurden. Wenn die Software dies nicht tut, leiten Sie die Einlegesequenz über das Bedienfeld der Schneidemaschine ein.

#### Manuelles Erfassen der Markierungen

- 1. Schalten Sie die Schneidemaschine ein und legen Sie das Druckmaterial ein.
- 2. Drücken Sie auf die Taste
- 3. Drücken Sie auf die Taste  $\sim$ . Die Systemeinrichtung wird auf dem Bildschirm angezeigt. Drücken Sie auf die Taste **>II**.
- 4. Drücken Sie auf die Tasten  $\left(\bigwedge\right)$ oder  $\left(\bigvee\right)$ , um durch das Menü zu scrollen, bis Sie die Option Aktionen erreichen. Drücken Sie auf die Taste
- 5. Drücken Sie auf die Taste  $\left(\bigwedge\right)$ oder  $\left(\bigvee\right)$ , um durch das Menü zu scrollen, bis Sie die Option

Medienausrichtung erreichen. Drücken Sie auf die Taste | | Eine Meldung wird am Bildschirm angezeigt, die Sie dazu auffordert, das Messer über der ersten Markierung zu positionieren.

- 6. Verwenden Sie die Tasten $\left(\left.\leftarrow\right)$ ,  $\left(\leftarrow\right)$ ,  $\left(\leftarrow\right)$  und  $\left(\rightarrow\right)$ , um das Messer zu positionieren.
- 7. Drücken Sie auf die Taste **> II**. Die Schneidemaschine legt das Druckmaterial erneut ein, um zu überprüfen, ob die eingelegte Länge den OPOS-Parametern entspricht. Danach werden die Markierungen von der Schneidemaschine gelesen.
	- **HINWEIS:** Wenn eine Markierung nicht gelesen werden kann, können Sie das Messer neu positionieren und es erneut versuchen oder den Vorgang abbrechen.
- HINWEIS: Wenn ein Fehler auftritt oder die Schneidemaschine die Markierung nach drei Versuchen nicht lesen kann, wird die folgende Meldung angezeigt: Markierungen konnten nicht erfasst werden, drücken Sie auf die Taste  $\times$ , um fortzufahren.

### Cut Through

Die Funktion "Cutting Through" dient vor allem dem Ausschneiden von einfachen Formen (wie zum Beispiel Rechtecken). Sie wird hauptsächlich zusammen mit dem Konturschneiden verwendet.

Eine unterbrochene Schnittlinie (mit kleinen Brücken) sorgt für ein stärkeres Druckmaterial. Wenn der Druckauftrag abgeschlossen ist, können die ausgeschnittenen Teile ausgelöst werden.

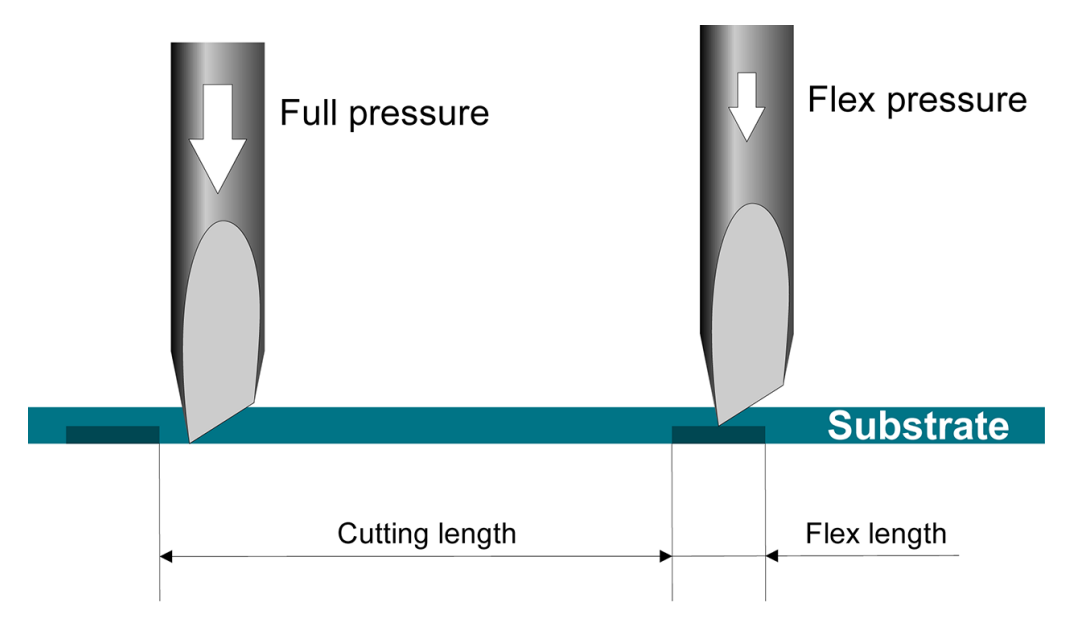

#### Einstellen der Parameter

- 1. Schalten Sie die Schneidemaschine ein.
- 2. Drücken Sie auf die Taste
- 3. Drücken Sie auf die Taste  $\left(\bigwedge\right)$ . Die Systemeinrichtung wird auf dem Bildschirm angezeigt. Drücken Sie auf die Taste **>II**
- 4. Drücken Sie auf die Taste  $\sim$  oder  $\sim$ , um durch das Menü zu scrollen, bis Sie die Option FlexCut erreichen. Drücken Sie auf die Taste
- 5. Drücken Sie auf die Taste  $\left(\bigwedge\right)$ oder  $\left(\bigvee\right)$ , um den FlexCut-Parameter einzustellen. Die verfügbaren Parameter sind Voller Druck, Volle Länge, Volle Geschwindigkeit, Halber Druck und Halbe Länge.
- 6. Drücken Sie auf die Taste  $\langle \rangle$  oder  $\rangle$ , um den Wert für den ausgewählten Parameter zu ändern.
- 7. Drücken Sie zur Bestätigung auf die Taste  $\blacktriangleright$  II. Ein Sternchen wird neben dem Wert angezeigt. Damit wird angegeben, dass dies nun der ausgewählte Wert ist.
- **EX** HINWEIS: Die Option "FlexCut" muss nicht auf Ein eingestellt sein, wenn die Schneidesoftware zwischen Konturschnittlinien und FlexCut-Linien unterscheiden kann.
- TIPP: Es ist schwierig, Empfehlungen für die FlexCut-Einstellungen zu geben. Für herkömmliches selbstklebendes Vinyl sollten Sie folgende Einstellungen festlegen. FlexCut-Modus: Genau; Voller Druck: 160 g; Schnittlänge bei vollem Druck: 10 mm; Flex-Druck: 80 g; Schnittlänge bei Flex-Druck: 0,8 mm
- 8. Sie können während der Parametereinstellung jederzeit auf die Taste **imm** drücken und die Ergebnisse überprüfen. Die Schneidemaschine schneidet ein Muster aus, um zu überprüfen, ob die Einstellungen anwendbar sind.
- 9. Überprüfen Sie, ob die Ergebnisse zufriedenstellend sind. Falls dies nicht der Fall ist, ändern Sie einen der oben angeführten Parameter. Eine geringere Geschwindigkeit kann das Ergebnis verbessern. Verwenden Sie bei einem Schnittdruck über 170 g nie eine höhere Schnittgeschwindigkeit als 400 mm/s.
- **HINWEIS:** Es ist nicht immer leicht, ein Gleichgewicht zwischen ausreichender Schnitttiefe (damit sich die Teile leicht auslösen lassen) und einem ausreichend sanften Schnitt (damit das Druckmaterial während des Schneidens stark genug bleibt) zu finden. In einigen Fällen gibt es dieses Gleichgewicht nicht. Dies bedeutet, dass das Druckmaterial nicht zufriedenstellend geschnitten werden kann.
- **EX HINWEIS:** Die FlexCut-Parameter sind immer metrisch, egal welche Maßeinstellung für die Parameter der Einheiten gewählt wurde.
- TIPP: Beim durchgehenden Schnitt wird empfohlen, dass parallel verlaufende Linien untereinander mindestens einen Abstand von 1 cm einhalten. Andernfalls kann sich die erste Linie lösen, während die zweite Linie geschnitten wird, was zu Problemen führen kann.
- 10. Drücken Sie zur Bestätigung auf die Taste
- 11. Drücken Sie auf die Taste  $\times$ , um das FlexCut-Menü zu verlassen.
- 12. Drücken Sie auf die Taste  $\left(\nwarrow\right)$ oder  $\left(\swarrow\right)$ , um durch das Menü zu scrollen, bis Sie die Option Felder erreichen. Drücken Sie auf die Taste
- 13. Drücken Sie auf die Taste  $\left(\nwarrow\right)$ oder  $\left(\swarrow\right)$ , um den Feldparameter auszuwählen, den Sie ändern möchten.
- 

14. Drücken Sie auf die Taste  $\langle \rangle$  oder  $\rangle$ , um den Wert für den ausgewählten Parameter zu ändern.

- **TIPP:** Die empfohlene Einstellungen sind: **Segmentieren: Ein; Segmentgröße:** 3–10 cm **Erneut** zuschneiden: Aus; Sortieren: Ein.
- 15. Drücken Sie zur Bestätigung auf die Taste  $\blacktriangleright$ II. Ein Sternchen wird neben dem Wert angezeigt. Damit wird angegeben, dass dies nun der ausgewählte Wert ist.
- 16. Drücken Sie zweimal auf die Taste  $\times$

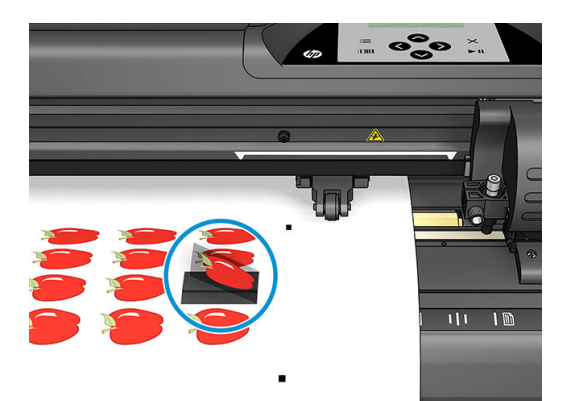

# <span id="page-38-0"></span>5 Detaillierter Betrieb der Schneidemaschine

# Einführung

In diesem Kapitel ist eine ausführliche Liste aller Parameter, die geändert werden können, und aller Tests, die am Bedienfeld der Schneidemaschine gestartet werden können, enthalten.

Die am häufigsten verwendeten Vorgänge wurden bereits in diesem Handbuch beschrieben. Dieses Kapitel dient als Referenz für eine bestimmte Parametereinstellung oder einen bestimmten Test, einschließlich der weniger häufig verwendeten Elemente.

Das Menüsystem besteht aus dem Hauptmenü und den vier Systemeinrichtungsmenüs.

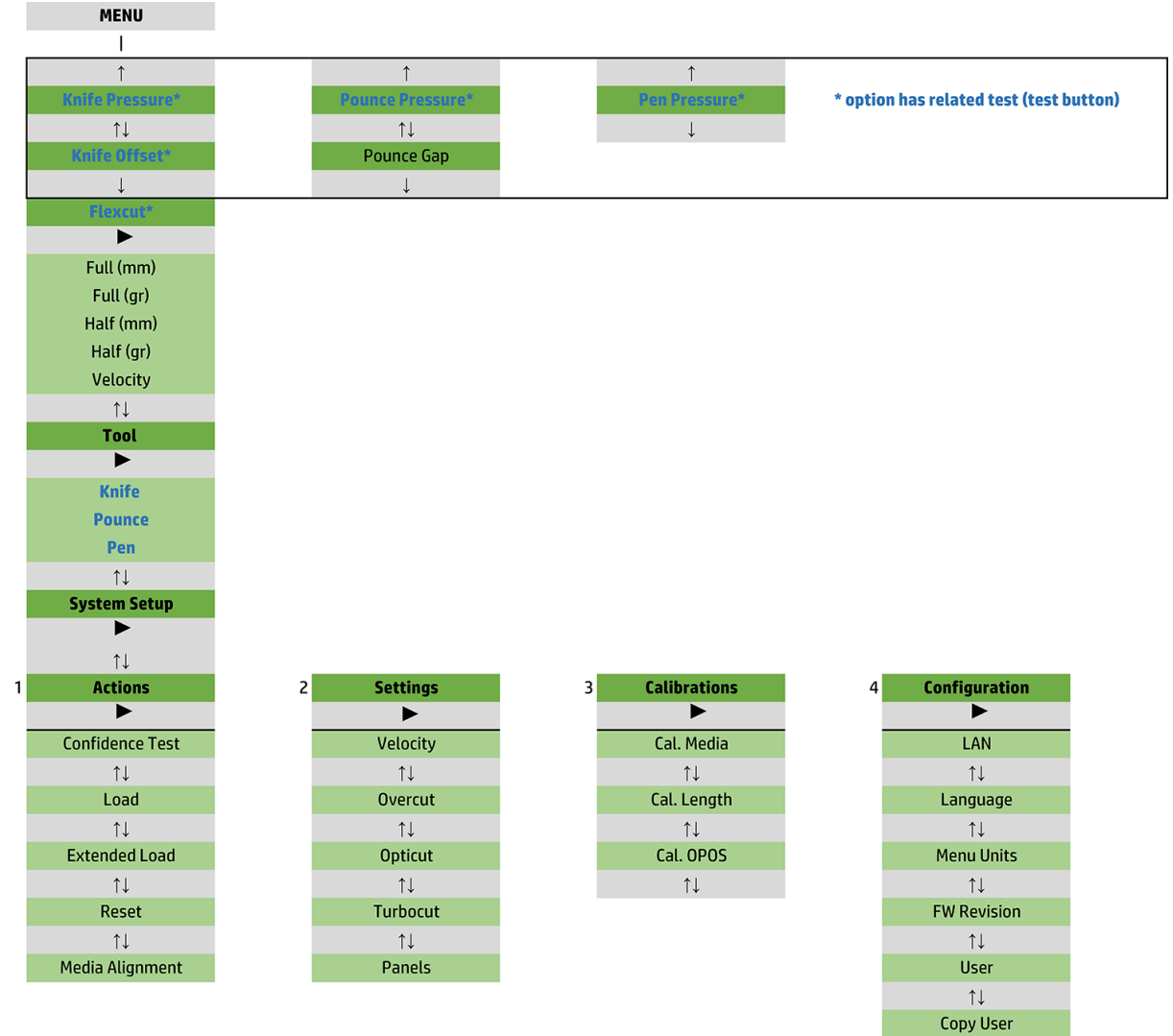

 $\uparrow\downarrow$ **OPOS Parameters**  $\uparrow \downarrow$ **Factory Def.**  $\uparrow \downarrow$ **USB Class**  $\uparrow \downarrow$ **Media Sensor**  $\uparrow \downarrow$ **Alignment Mode** 

# <span id="page-40-0"></span>Hauptmenü

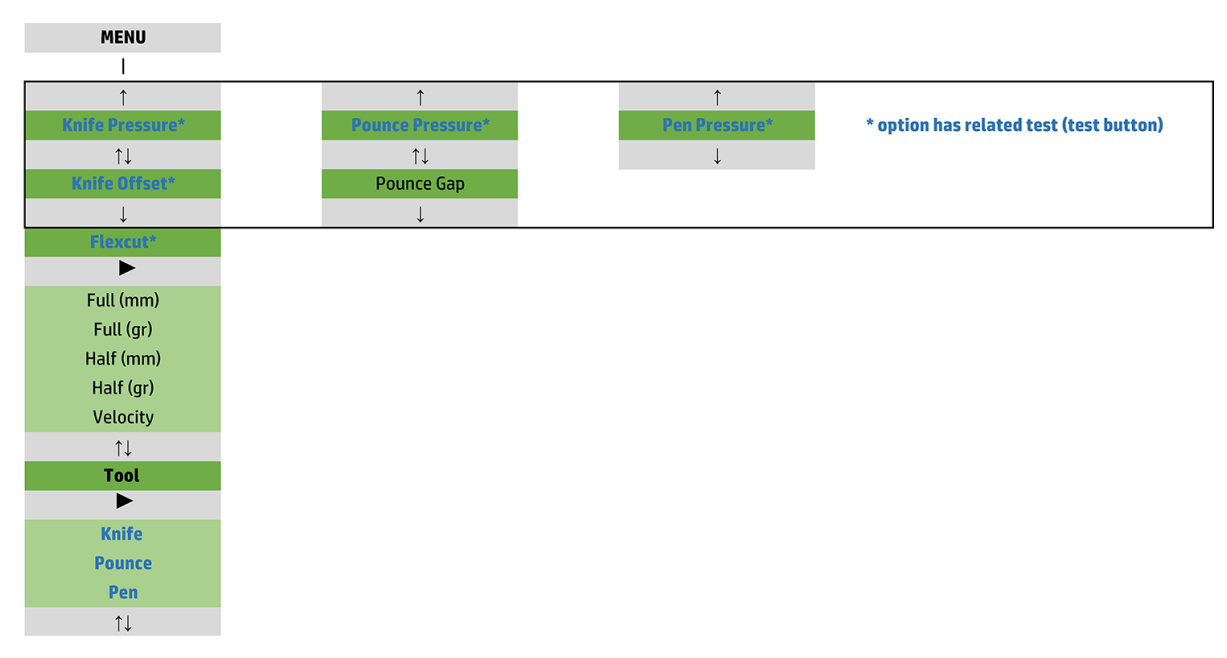

### **Druck**

Vor dem Druck wird der Name des Werkzeugs angezeigt. Dieser Parameter wird in [Einstellen von Messertiefe](#page-23-0)  [und Messerdruck auf Seite 20](#page-23-0) erläutert.

### **Messerversatz**

Dieser Parameter wird in [Ändern des Schleppmesser-Versatzes auf Seite 49](#page-52-0) erläutert.

### Perforierungsspalt

Dieser Parameter gilt für optionales Zubehör.

Das Untermenü "Perforierungsspalt" wird verwendet, um den Abstand zwischen den perforierten Löchern einzustellen oder zu ändern. Die Standardeinstellung für den Perforierungsspalt beträgt 1 mm.

Drücken Sie auf die Taste  $\Box$  und verwenden Sie dann die Taste  $\Diamond$  oder  $\Diamond$  , bis der gewünschte

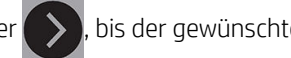

Perforierungsspalt auf dem Bildschirm angezeigt wird. Drücken Sie anschließend zum Bestätigen auf die Taste  $H.$ 

Der Wert kann von 1 mm bis 50 mm eingestellt werden.

### **FlexCut**

FlexCut kann auf Deaktivieren, Schnell oder Genau eingestellt werden. Wenn die Schneidemaschine auf Schnell oder Genau eingestellt ist, wird abwechselnd eine bestimmte Länge mit vollem Druck und eine bestimmte Länge mit reduziertem Druck zugeschnitten. Die Funktion "FlexCut" bietet den Vorteil, vollständig durch das Druckmaterial zu schneiden. Darüber hinaus kann das Material durch kleine Druckmaterialbrücken verbunden bleiben.

- Die Option Schnell stellt den schnellsten Modus dar. Die Präzision dieses Modus ist jedoch aufgrund Druckänderungen während des Schneidvorgangs geringer.
- Die Option Genau ist zwar wesentlich langsamer, jedoch viel genauer, da die Schneidemaschine bei jeder Druckänderung anhält.

<span id="page-41-0"></span>Es gibt fünf typische FlexCut-Parameter:

- Voller Druck: Mit diesem Parameter wird der volle Druck festgelegt, der während des FlexCut-Modus verwendet wird.
- Schneiden der Länge mit vollem Druck: Mit diesem Parameter wird die Länge, die mit vollen Druck geschnitten wird, festgelegt. Hierbei handelt es sich normalerweise um die Länge, die komplett durchgeschnitten wird.
- Schneiden der Länge mit Flex-Druck: Mit diesem Parameter wird Länge, die mit reduziertem Druck oder ohne Druck geschnitten wird, festgelegt. Hierbei handelt es sich in der Regel um einen viel kleineren Wert als die Länge, die mit vollem Druck geschnitten wird: Die Länge der Druckmaterialbrücken.
- FlexCut-Druck: Mit diesem Parameter wird die Länge, die mit Flex-Druck geschnitten wird, festgelegt. Hierbei handelt es sich normalerweise um einen reduzierten Druck, sodass das Messer das Druckmaterial nur streift oder es nur halb durchschneidet.
- FlexCut-Geschwindigkeit: Bei FlexCut wird ein höherer Messerdruck verwendet. Bei höheren Messerdrucken wird eine geringere Schnittgeschwindigkeit benötigt. Mit diesem Parameter kann die Geschwindigkeit von FlexCut unabhängig von der normalen Schnittgeschwindigkeit eingestellt werden.

Weitere Einzelheiten unter [Cut Through auf Seite 32.](#page-35-0)

### **Werkzeug**

Der Wechsel von Werkzeugen wird in [Einstellen des Werkzeugtyps auf Seite 55](#page-58-0) erläutert.

# Systemeinrichtung

Drücken Sie auf die Taste  $\blacktriangleright$  II, um auf die anderen Parameter und internen Tests zuzugreifen.

### Vorgänge

 $\mathbf{1}$ 

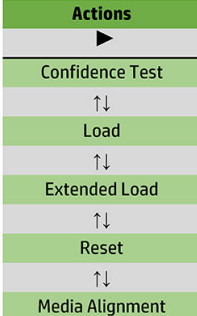

#### Konfidenztest

Mit dem Konfidenztest wird ein schneller elektrischer und mechanischer Test der Schneidemaschine durchgeführt, um sicherzustellen, dass diese vollständig betriebsbereit ist. Für diesen Test muss ein Bogen des Formats A3/B oder größer verwendet werden. Der Bogen wird immer auf der linken Seite geschnitten. Drücken Sie auf die Taste **DII**, um den Test zu starten.

#### Einlegen

Dieses Menü kann beim Einlegen eines Druckmaterialbogens verwendet werden. Während des Einlegens kann die maximale Druckmateriallänge eingestellt werden.

### Erweiterter Druckmaterialbereich

Dieser Parameter wird in [Erweiterter Druckmaterialbereich auf Seite 30](#page-33-0) erläutert.

#### Zurücksetzen

Mit der Anweisung Zurücksetzen wird die Schneidemaschine komplett zurückgesetzt. Drücken Sie auf die Taste **> II**, um eine Funktion zurückzusetzen.

### Medienausrichtung

Die Option Druckmaterial anpassen stellt ein spezielles Einlegeverfahren dar, um Markierungen zu erkennen, sodass für vorgedruckte Aufträge ein Konturschnitt durchgeführt werden kann. Dieser Parameter wird in [Erfassen der Markierungen auf Seite 32](#page-35-0) erläutert.

## **Einstellungen**

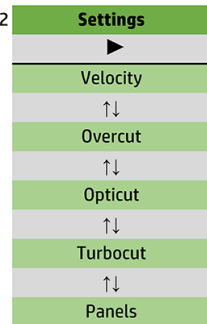

### **Geschwindigkeit**

Mit diesem Menü werden alle Parameter gruppiert, die den Durchsatz der Schneidemaschine betreffen. Die Geschwindigkeits- und Beschleunigungseinstellungen werden in [Einstellen der Schnittgeschwindigkeit](#page-25-0) [auf Seite 22](#page-25-0) erklärt.

#### Ausschnitt

Im Untermenü Ausschnitt können Sie einen Ausschnitt zur Entgitterung des Schnitts erstellen. Jedes Mal, wenn das Messer nach oben oder unten fährt, schneidet die Schneidemaschine etwas weiter. In der folgenden Abbildung wird dargestellt, was mit der Funktion "Ausschnitt" mit einem Tangentialmesser durchführt werden kann. Ein Muster-Ausschnitt mit einem Schleppmesser würde eine geringere Anzahl von Ausschnitten aufweisen, da es weniger Auf- und Abwärtsbewegungen gibt (normalerweise nur eine pro Kurve/Buchstabe). Die Ausschnitt-Einstellung kann deaktiviert (= 0) oder auf einen beliebigen Wert zwischen 0 (= Aus) und 10 eingestellt werden. Eine Einheit beträgt ca. 0,1 mm.

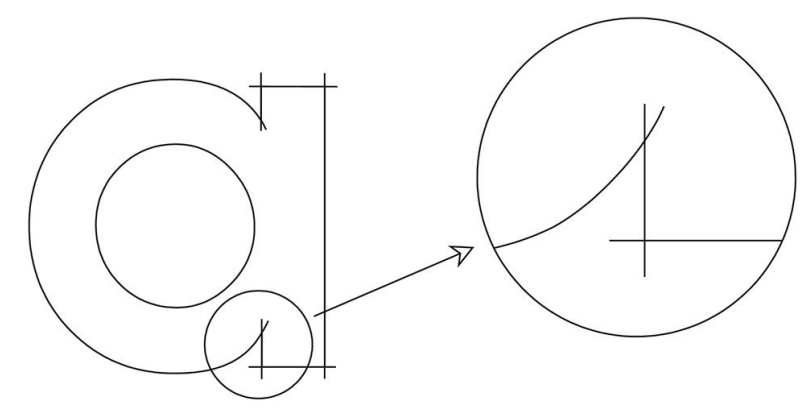

Drücken Sie auf die Taste **DII**. Verwenden Sie zum Ändern des Wertes die Taste ( $\langle \cdot \rangle$  oder  $\langle \cdot \rangle$ ). Drücken Sie

zum Bestätigen auf die Taste **DII** oder zum Abbrechen auf die Taste X. Standardmäßig ist der Ausschnitt auf den Wert 1 eingestellt.

#### **OptiCut**

Mit der Option OptiCut wird die Schnittqualität verbessert, wenn das Messer abgenutzt oder nicht korrekt kalibriert ist.

Drücken Sie auf die Taste  $\Box$ II. Verwenden Sie die Taste  $\Diamond$  oder  $\Diamond$  , um OptiCut ein- oder auszuschalten.

Drücken Sie zum Bestätigen auf die Taste **DII** oder zum Abbrechen auf die Taste X. Die Option OptiCut ist standardmäßig ausgeschaltet.

### **TurboCut**

Mit der Option TurboCut wird der Durchsatz gesteigert, indem die Ziehbewegung bei gleichbleibender Gesamtgeschwindigkeit der Schneidemaschine erhöht wird. Die Schnittzeit wird erheblich reduziert, besonders wenn kleine detailreiche Designs geschnitten werden. Jedoch lassen sich einige stärkere Materialien nicht gut schneiden, wenn diese Funktion eingeschaltet ist.

Drücken Sie auf die Schaltfläche "TurboCut" und verwenden Sie dann die Pfeiltasten  $\langle \langle \rangle$ oder  $\rangle$ , um

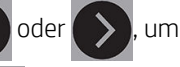

TurboCut zu aktivieren oder zu deaktivieren. Drücken Sie zum Bestätigen auf die Taste DII oder zum Abbrechen auf die Taste  $\times$ . TurboCut ist standardmäßig aktiviert.

#### Felder

Im Untermenü "Segmentieren" gibt es vier Parameter:

- Segmentieren: Mit diesem Parameter werden Segmente ein- und ausgeschaltet.
- Segmentgröße: Mit diesem Parameter wird die Länge des Segments festgelegt.
- Segment wiederholen: Mit diesem Parameter wird bestimmt, ob das Design erneut geschnitten werden muss, Segment für Segment. "Segment wiederholen" wird für Druckmaterialien verwendet, die stark oder schwierig zu schneiden sind. Der Wert dieses Parameters wird ignoriert, wenn "Segmentieren" ausgeschaltet ist. Wenn dieser Parameter auf 0 eingestellt ist, schneidet die Schneidemaschine jedes Segment nur einmal. Wenn der Parameter auf 1 eingestellt ist, schneidet die Schneidemaschine jedes Segment zweimal.
- Vektoren sortieren: Siehe unten.

#### Vektoren sortieren

"Vektoren sortieren" stellt ein Untermenü des Menüs "Segmentieren" dar und wird aufgrund der Bedeutung separat erläutert. In diesem Menü gibt es drei Optionen:

- Aus: Wenn die Vektorsortierung ausgeschaltet ist, führt die Schneidemaschine keine Optimierung der Vektoren durch. Diese Option wird verwendet, wenn der Einsatz des Schneidemaschine-Treibers bevorzugt wird.
- Direktional: Wenn die Option "Direktional" eingestellt ist, werden die Vektoren für die Schnittrichtung optimiert (Druckmaterial erweitert). Diese Option wird verwendet, wenn der Schnittdruck relativ hoch sein muss (z. B. während des Durchschneidens).
- Ausgangspunkt: Mit dieser Option wird der Ausgangspunkt für geschlossene Kurven optimiert. Diese Funktion wird verwendet, wenn die Kurven nicht wie gewünscht abgeschlossen werden.

Die Option "Segmentieren" wird für verschiedene Anwendungen verwendet. Im Folgenden werden die Standardeinstellungen für die zwei am häufigsten verwendeten Anwendungen angezeigt:

- Durchschneiden: Dies wird in [Cut Through auf Seite 32](#page-35-0) erläutert. Die Standardeinstellungen für die Parameter sind: Segmentieren: Ein; Segmentgröße: 5-10 cm Segment wiederholen: Aus; Vektorsortierung: Direktional.
- Spürführung bei schwierigen Druckmaterialien: Die Standardeinstellungen für die Parameter sind: Segmentieren: Ein; Segmentgröße: 3–10 cm Segment wiederholen: Ein/Aus, je nach Stärke des Druckmaterials. Vektorsortierung: Direktional/Aus, abhängig von dem erforderlichen Messerdruck und der Rückseite des Druckmaterials.

## Kalibrierungen

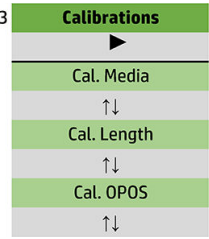

#### Kalibrieren der Medien

Durch die Druckmaterialkalibrierung wird der Sensor bei der Erkennung der Markierungen unterstützt. Dies wird in [Kalibrieren des Druckmaterials auf Seite 19](#page-22-0) erläutert.

#### Kalibrierungslänge

Mit der Längenkalibrierung kann die Länge der Schnittlinien innerhalb der Spezifikationen angepasst werden. Wenn die Schnittlinie zum Beispiel genau 100 mm betragen soll, kann die Schneidemaschine für jede Diskrepanz angepasst werden.

Diese Kalibrierung wird in [Durchführen der Längenkalibrierung auf Seite 22](#page-25-0) erläutert.

#### OPOS kalibrieren

Mithilfe der OPOS-Kalibrierung wird der Abstand zwischen dem OPOS-Sensor und der Messerspitze kalibriert. Dies wird in [Kalibrieren des OPOS-Sensors auf Seite 53](#page-56-0) erläutert.

## Konfiguration

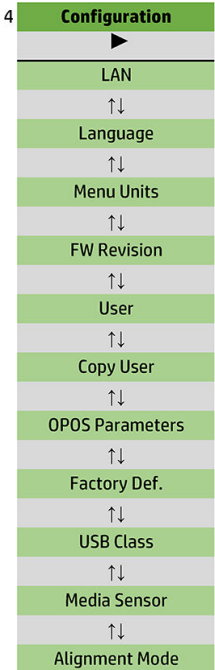

#### LAN

Mit dieser Option werden die LAN-Einstellungen der Schneidemaschine angezeigt.

#### Sprache

Dieses Untermenü wird verwendet, um die Sprache des Bedienfelds auszuwählen. Wenn die Schneidemaschine neu ist, werden Sie aufgefordert, eine Sprache auszuwählen; Diese können Sie jedoch mit dieser Option jederzeit ändern.

Die verfügbaren Sprachen sind Englisch, Spanisch, Französisch, Niederländisch, Italienisch, Deutsch und Polnisch.

Drücken Sie auf die Taste **. Verwenden Sie für die Auswahl einer Sprache die Pfeiltasten** 

Drücken Sie zum Bestätigen auf die Taste **DII** oder zum Abbrechen auf die Taste X. Die Standardsprache wird ausgewählt, wenn die Schneidemaschine zum ersten Mal eingeschaltet wird.

#### Menüeinheiten

Mit dieser Option wird festgelegt, ob die Geschwindigkeits- und Größenwerte im metrischen System oder im angloamerikanischen Messsystem angezeigt werden.

Drücken Sie auf die Taste  $\blacktriangleright$  II. Verwenden Sie zur Auswahl der Messeinheiten die Taste  $\blacktriangleleft$  oder  $\blacktriangleright$ 

Drücken Sie zum Bestätigen auf die Taste **Die der zum Abbrechen auf die Taste X**. Wenn die Schneidemaschine zum ersten Mal eingeschaltet wird, werden die Standardeinheiten ausgewählt.

#### Firmware revision

Mit dieser Option können Sie die Firmware-Versionsnummer der Schneidemaschine anzeigen, die für Techniker bei der Diagnose von Problemen per Telefon häufig hilfreich ist.

#### Benutzer kopieren

Mit dieser Option werden alle Einstellungen des Benutzers 1 auf die anderen drei Benutzer übertragen.

#### <span id="page-47-0"></span>OPOS-Parameter

Das OPOS-Einstellungs-Untermenü wird verwendet, um die verschiedenen OPOS-Parameter über das Bedienfeld zu ändern. Dies wird in [Ändern Sie die OPOS-Einstellungen manuell: auf Seite 31](#page-34-0) erläutert.

#### Zusätzliche Parameter

- Bogenmodus.
- Segmentieren ermöglicht das Lesen der Markierungen in Segmenten. Mithilfe dieser Option kann der OPOS-Sensor Markierungen anhand der Segmentgröße lesen, anstatt alle zu laden.

Segmentieren können auf Ein oder Aus eingestellt werden. Wenn Ein eingestellt wurde, liest der Sensor beim Laden von OPOS nur zwei Markierungen in X-Richtung. Andere Markierungen werden beim Abrollen des Druckmaterials gelesen.

Die Größe der Segmente ist automatisch auf den Abstand zwischen zwei Markierungen in X-Richtung eingestellt.

OPOS-Ursprung wird in [OPOS-Ursprung auf Seite 26](#page-29-0) erläutert.

#### Werkseinstellungen

Mit dieser Option können alle Parameter auf die Werkseinstellungen zurückgesetzt werden.

#### USB-Klasse

USB-Klasse kann auf USB-Anschluss 1, Drucker-Uni (unidirektional), Drucker-Bidi (bidirektional), USB-Anschluss 2, USB-Anschluss 3 oder USB-Anschluss 4 eingestellt werden.

Drucker-Uni und Drucker-Bidi dienen der Verwendung mit Drucker-Adaptern über die Netzwerk- oder Drahtlosverbindung.

Aufgrund der verschiedenen USB-Anschlüsse kann der Computer bis zu vier angeschlossene Schneidemaschinen unterscheiden.

Drücken Sie auf die Taste **. Verwenden Sie zum Ändern der USB-Klasse die Taste** ( auder **Demanden)**. Drücken

Sie zum Bestätigen auf die Taste **Die Dater zum Abbrechen auf die Taste X**. Die Standardeinstellung ist USB-Anschluss 1.

**EM** HINWEIS: Eine Änderung der USB-Klasse tritt erst nach einem Neustart der Schneidemaschine in Kraft.

**EX HINWEIS:** Die USB-Klasse der Schneidesoftware muss mit der USB-Klasse der Schneidemaschine übereinstimmen. Immer wenn eine neue USB-Klasse für die Schneidemaschine ausgewählt und zum ersten Mal an den Computer angeschlossen wird, startet Windows einen Assistenten zur Installation des Treibers.

#### Mediensensor

Mit dieser Option kann der Druckmaterialsensor auf Ein oder Aus gestellt werden.

Der Druckmaterialsensor erkennt, ob Druckmaterial eingelegt wurde. Er erkannt auch das Ende des Druckmaterials. Durch den Sensor können Beschädigungen an der Schneidleiste und an der Messerspitze verhindert werden.

Die Schneidemaschine stoppt während des Einlegens oder Schneidens, sobald der hintere Sensor das Ende des Druckmaterials erkennt.

Drücken Sie auf die Taste **. Verwenden Sie die Taste (< voder (> verwenden Sensor auf Ein oder Aus** zu

stellen. Drücken Sie zum Bestätigen auf die Taste  $\blacktriangleright$ II oder zum Abbrechen auf die Taste  $\blacktriangleright$ . Der Sensor ist standardmäßig auf Ein eingestellt.

#### Ausrichtungsmodus

Die OPOS-Einstellungen werden im vorherigen Kapitel ausführlich beschrieben, mit Ausnahme des Ausrichtungsmodus. Es stehen drei zusätzliche Ausrichtungsmethoden zur Verfügung: X-Ausrichtung, XY-Ausrichtung und XY-Anpassung.

Diese Ausrichtungsmethoden können verwendet werden, wenn die Kombination von Markierungs- und Druckmaterialfarbe nicht vom OPOS-Sensor gelesen werden kann.

Für diese müssen Sie die Markierungen manuell mithilfe des Bedienfelds der Schneidemaschine registrieren. Die meisten Schneidesoftwares können diese Markierungen automatisch um die gedruckte Grafik positionieren.

- Durch die X-Ausrichtung können Fehler bezüglich der Druckmaterialausrichtung, und somit der Drehung der Grafik, durch Drehen der Grafikkontur, kompensiert werden. Für diese Ausrichtungsmethode müssen Sie den Ursprung und einen Punkt auf der X-Achse angeben. Abstandsparameter sind nicht erforderlich. Die X-Ausrichtung stellt die einfachste Ausrichtungsmethode dar.
- Durch die XY-Ausrichtung können Fehler bezüglich der Drehung und des Schräglaufs der Grafik kompensiert werden. Schräglauffehler treten auf, wenn die X- und Y-Achsen der Grafik nicht im rechten Winkel zueinander stehen. Für diese Ausrichtungsmethode müssen Sie den Ursprung und einen Punkt auf der X- und Y-Achse angeben.
- Durch die XY-Anpassung können Fehler bezüglich Drehung, Schräglauf und Skalierung der Grafik kompensiert werden. Skalierungsfehler treten auf, wenn die Druckgröße der Grafik von der Originalgröße der Grafik, die in der Bildsoftware erstellt wurde, abweicht. Die Paramater für den X- und Y-Abstand sind erforderlich. Durch diese Parameter wird der Abstand zwischen dem Ursprung und dem Punkt auf der X-Achse, sowie zwischen dem Ursprung und dem Punkt auf der Y-Achse festgelegt. Die XY-Ausrichtung stellt die genaueste manuelle Ausrichtungsmethode dar.

Drücken Sie auf die Taste **DII**. Verwenden Sie zum Ändern der Ausrichtungsmethode die Taste **oder** 

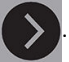

Drücken Sie zum Bestätigen auf die Taste **DII** oder zum Abbrechen auf die Taste  $\mathsf{X}$ . Die

Standardausrichtungsmethode lautet OPOS.

# <span id="page-49-0"></span>6 Wartung

# Reinigen der Schneidemaschinen-Oberflächen

Die Schneidemaschine hat eine Reihe von Gleitflächen aus glattem Metall und Kunststoff. Diese sind nahezu reibungsfrei und benötigen keine Schmierung. Auf ihnen sammeln sich jedoch Staub und Flusen an, was sich auf die Leistung der Schneidemaschine auswirken kann. Halten Sie die Schneidemaschine so sauber wie möglich, indem Sie eine Staubabdeckung verwenden. Reinigen Sie die Maschine bei Bedarf mit einem weichen Tuch und Isopropanol oder mildem Reinigungsmittel. Verwenden Sie keine Scheuermittel.

**EZ** HINWEIS: Verwenden Sie in Regionen, in denen es Bestimmungen zur Reinigung mit flüchtigen organischen Verbindungen (VOCs) und Wartungsflüssigkeiten gibt (z. B. in Kalifornien), einen VOC-zertifizierten Reiniger wie z. B. den entsprechend verdünnten Allzweckreiniger von Simple Green.

# Reinigen des Antriebssystems

Im Laufe der Zeit können die Hülsen der Antriebstrommel aufgrund von Rückständen des Druckmaterials verstopfen. Dadurch kann das Druckmaterial zwischen die Walzen und die Antriebshülsen rutschen, wodurch die Zugkraft verringert wird.

- 1. Stellen Sie sicher, dass sich kein Druckmaterial in der Schneidemaschine befindet.
- 2. Schalten Sie die Schneidemaschine aus und trennen Sie sie von der Netzversorgung. Heben Sie die Walzen an.
- 3. Setzen Sie eine Walze über die zu reinigende Hülse. Stellen Sie sicher, dass es sich um die äußere rechte oder linke Walze handelt (andernfalls liegt nicht genügend Druck vor).
- 4. Entfernen Sie die Rückseite von einem Vinylfolienstück. Legen Sie das Stück Vinylfolie, mit der klebenden Seite nach unten gerichtet, zwischen eine Walze und eine Antriebshülse. Senken Sie die Walze ab.
- 5. Drehen Sie eine andere gelbe Antriebshülse manuell so, dass das Stück Vinylfolie auf der Hülse mindestens eine Umdrehung macht.
- 6. Ziehen Sie das Stück Vinylfolie unter der Walze an.
- 7. Wiederholen Sie dies mehrmals, bis alle Rückstände von den Antriebshülsen entfernt wurden.

<span id="page-50-0"></span>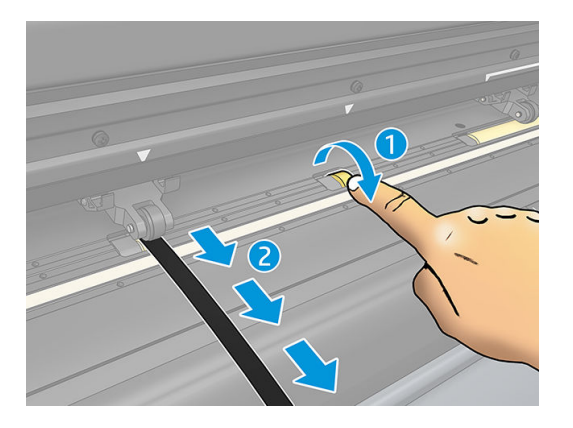

# Reinigen des Druckmaterialsensors

Im Laufe der Zeit setzt sich am Druckmaterialsensor Schmutz ab und es sammeln sich Rückstände aus dem Druckmaterial. Dies führt möglicherweise zu Störungen der Schneidemaschine.

Reinigen Sie den Sensor mit einem Wattestäbchen.

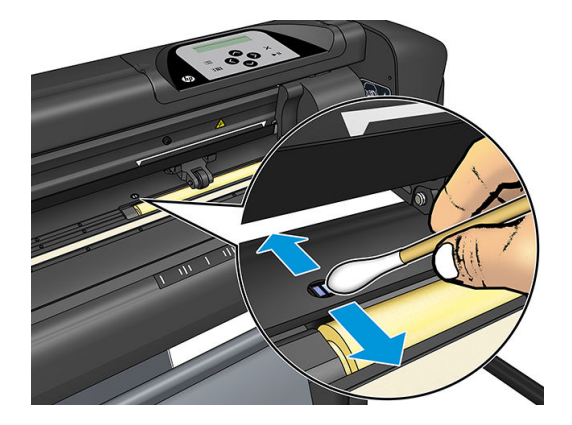

# Reinigen der Y-Führungsschiene

Es gibt zwei V-förmige Bereiche auf der Y-Führungsschiene, auf dem sich der Werkzeugwagen von links nach rechts bewegt. Diese Bereiche befinden sich auf der Ober- und Unterseite der Y-Führung.

Obwohl sich die Form der Y-Führungsschiene von Modell zu Modell unterscheidet, befinden sich die Bereiche auf der Ober- und Unterseite der Führung.

Auf der untenstehenden Abbildung wird die Oberseite der Y-Führung angezeigt.

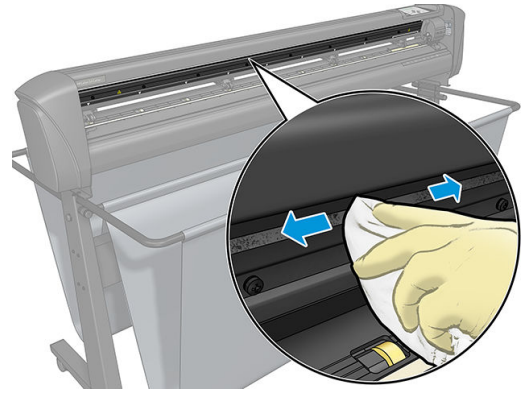

Im Laufe der Zeit sammeln sich möglicherweise einige Rückstände auf diesen Gleitflächen und auf den Walzen des Werkzeugwagens.

#### <span id="page-51-0"></span>Reinigen der Gleitflächen

- 1. Schalten Sie die Schneidemaschine aus.
- 2. Verwenden Sie ein weiches Tuch mit Isopropylalkohol oder mildem Reinigungsmittel.

 $\mathbb{R}^n$  HINWEIS: Verwenden Sie in Regionen, in denen es Bestimmungen zur Reinigung mit flüchtigen organischen Verbindungen (VOCs) und Wartungsflüssigkeiten gibt (z. B. in Kalifornien), einen VOCzertifizierten Reiniger wie z. B. den entsprechend verdünnten Allzweckreiniger von Simple Green.

3. Reinigen Sie die Oberflächen. Wenn der Werkzeugwagen im Weg ist, drücken Sie ihn vorsichtig nach links oder rechts.

# Ersetzen des Messers

VORSICHT! Die Schneidemaschine verwendet sehr scharfe Messer. Achten Sie auf den Umgang mit dem Messer und seien Sie beim Einsetzen oder Entfernen des Messers vorsichtig.

#### Entfernen des Schleppmessers

1. Lösen Sie die Kopfklemmschraube (1), klappen Sie den Klemmarm zurück und nehmen Sie die Messerhalterung aus der Klemme (2).

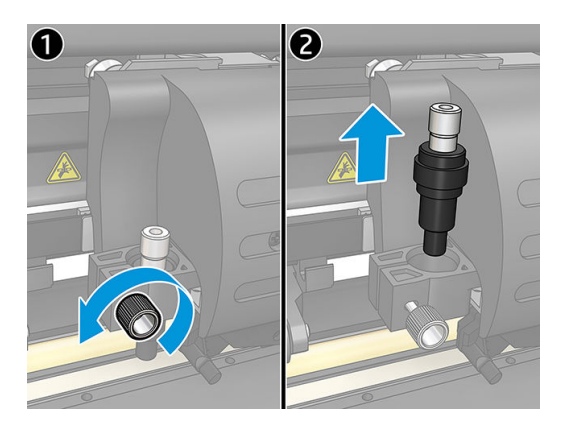

2. Drehen Sie den anpassbaren Rändelknopf (3) im Uhrzeigersinn, um das Messer (4) aus der Halterung (5) herauszudrücken.

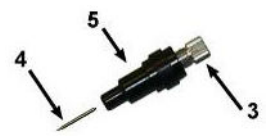

3. Nehmen Sie das Messer vorsichtig aus der Halterung.

#### Installieren des Schleppmessers

- 1. Nehmen Sie das Aluminiumstück aus der Kunststoffmesserhalterung (5), indem Sie den anpassbaren Rändelknopf (3) im Uhrzeigersinn drehen, bis das Aluminiumstück aus der Halterung fällt.
- 2. Stecken Sie das konische, nicht schneidende Ende des Messers in die Öffnung im schmalen Ende der Halterung. Drücken Sie das Messer vorsichtig vollständig hinein.
- 3. Drehen Sie die Halterung um, und schlagen Sie sie leicht auf eine feste Oberfläche, um sicherzustellen, dass das Messer vollständig eingesetzt ist.

<span id="page-52-0"></span>4. Drehen Sie den Rändelknopf langsam im Uhrzeigersinn bis der Abstand der Klingenspitze auf den für das Schnittdruckmaterial (t) erforderlichen Abstand vergrößert wird, wie in der Abbildung unten dargestellt.

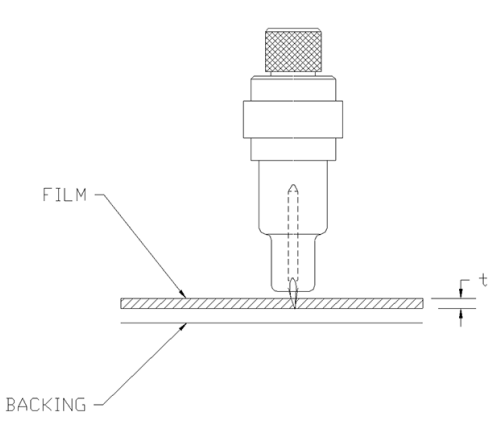

5. Stecken Sie die Messerhalterung in die Kopfklemme und drücken Sie sie ganz nach unten (1).

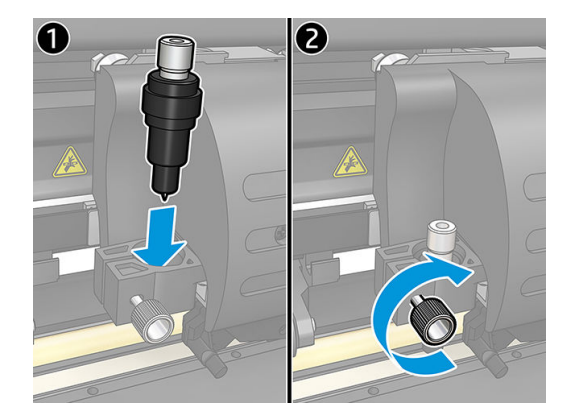

6. Ziehen Sie die Klemmschraube fest (2).

 $\triangle$  VORSICHT! Achten Sie darauf, sich nicht selbst zu schneiden.

Nach dem Installieren eines neuen Messers, müssen Sie den Messerversatz einstellen (siehe unten) und den OPOS-Sensor neu kalibrieren (siehe [Kalibrieren des OPOS-Sensors auf Seite 53](#page-56-0)).

### Ändern des Schleppmesser-Versatzes

Der Versatz ist der Abstand zwischen Mitte und Spitze des Messers. Der Versatz muss geprüft werden, wenn das Messer gewechselt wird und wenn das Messer Anzeichen von Verschleiß aufweist.

#### Typische Versatzeinstellungen

- 0,41–0,45 für Standardmesser
- 0.49-0,52 für das 60-Grad-Messer
- 0,90–0,97 für Sandstrahlmesser

<sup>2</sup> HINWEIS: Ein Sandstrahlmesser muss verwendet werden, wenn das Druckmaterial stärker als 0,25 mm ist.

#### Ändern des Versatzes

- 1. Schalten Sie die Schneidemaschine ein, legen Sie das Druckmaterial ein und montieren Sie das Werkzeug.
- 2. Drücken Sie auf die Taste  $\mathbf{E}$ .
- <span id="page-53-0"></span>3. Drücken Sie auf die Taste  $\left(\nwarrow\right)$ oder  $\left(\nwarrow\right)$ , um durch das Menü zu scrollen, bis Sie Messerversatz erreichen. Drücken Sie auf die Taste  $\blacktriangleright$  . Der aktuelle Versatz wird auf dem Bildschirm angezeigt.
- 4. Drücken Sie zum Ändern des Versatzes auf die Taste
	- Drücken Sie auf die Taste (↓, um den internen Messerversatztest durchzuführen.
	- Drücken Sie zum Bestätigen des ausgewählten Versatzes auf die Taste ...
	- Drücken Sie auf die Taste  $\times$ , um die Einstellung des Versatzes unverändert zu lassen.

Wenn der Versatz passt, sieht das Testmuster folgendermaßen aus:

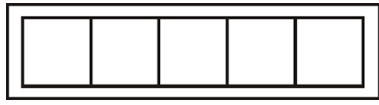

Wenn der Versatz zu gering ist, sieht das Testmuster folgendermaßen aus:

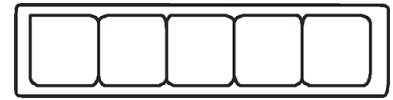

Wenn der Versatz zu hoch ist, sieht das Testmuster folgendermaßen aus:

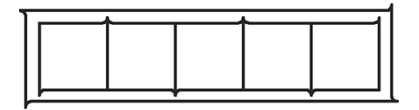

# Wechseln der Sicherung

**A VORSICHT!** Schalten Sie die Schneidemaschine vor dem Wechsel der Sicherung aus und vergewissern Sie sich, dass sie vollständig von der Stromquelle getrennt ist.

VORSICHT! Ersetzen Sie Sicherungen nur mit Sicherungen des gleichen Typs und der gleichen Nennleistung, um Brandgefahr zu vermeiden. T2.0A, 250V Schurter SPT oder ähnlich.

1. Drücken Sie den Lösebügel (2) der Sicherungshalterung leicht in die Gegenrichtung des Netzschalters, um die Sicherung (3) zu entfernen. Die Sicherungshalterung springt heraus.

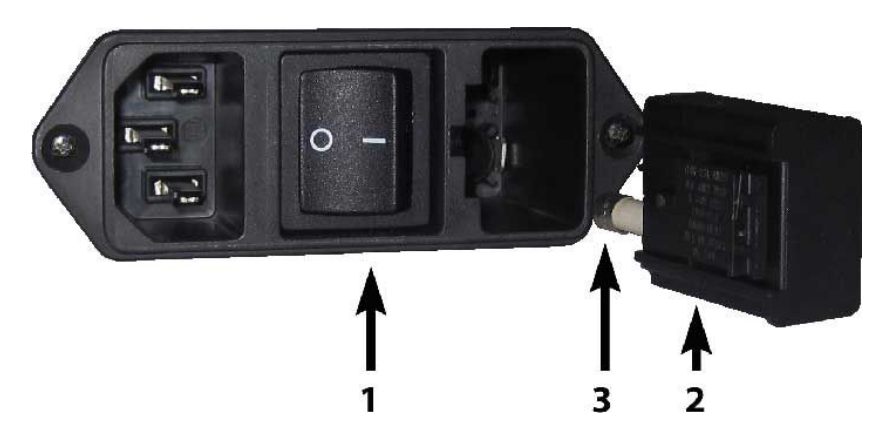

- 2. Entfernen Sie die Sicherungshalterung.
- 3. Nehmen Sie die Sicherung aus der Halterung.
- 4. Setzen Sie die neue Sicherung in die Halterung ein und bringen Sie die Halterung zurück auf ihre Position.

# <span id="page-54-0"></span>Firmware aktualisieren

WICHTIG: Schalten Sie die Schneidemaschine während der laufenden Firmware-Aktualisierung nicht aus.

- 1. Stellen Sie sicher, dass HP Cutter Control installiert ist. HP Cutter Control wird automatisch während der Druck- und Schneideinrichtung installiert. Wenn Sie die Anwendung deinstalliert haben, können Sie sie herunterladen und erneut installieren.
- 2. Führen Sie HP Cutter Control durch Doppelklick auf das Symbol aus.

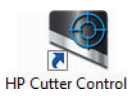

3. HP Cutter Control sucht nach der Schneidemaschine. Die Anwendung durchsucht das LAN standardmäßig; Wenn dies fehlschlägt, können Sie ein USB-Kabel anschließen. Die Details der Schneidemaschine werden auf dem Bildschirm "Maschineninfo" angezeigt.

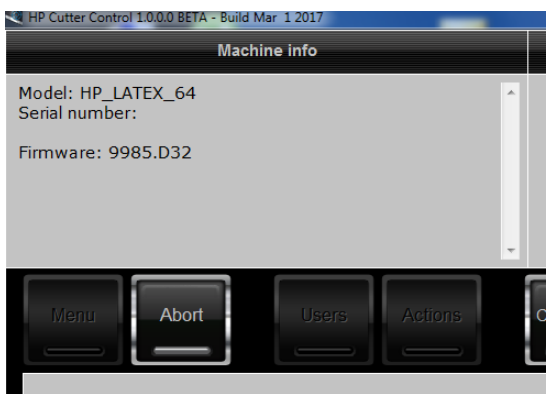

4. Klicken Sie auf die Option Aktionen > Firmware aktualisieren.

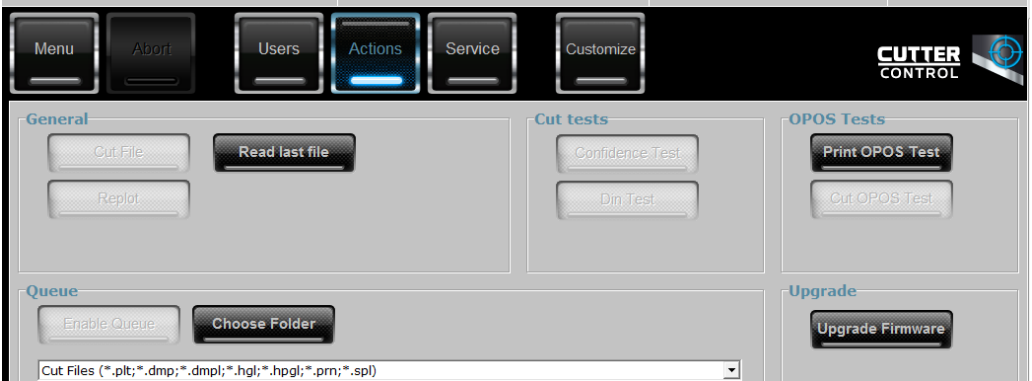

- 5. Laden Sie die Firmware-Aktualisierungsdatei herunter.
- 6. Starten Sie die Schneidemaschine erneut.

Sie können auch die neueste Firmware von<https://support.hp.com/us-en/drivers> herunterladen.

# <span id="page-55-0"></span>7 Fehlerbehebung

# Schnittqualität ist nicht zufriedenstellend

- 1. Führen Sie den Konfidenztest durch und prüfen Sie, ob in diesem internen Test ebenfalls Qualitätsprobleme angezeigt werden. Falls keine Qualitätsprobleme angezeigt werden, liegt das Problem möglicherweise an der Datei.
- 2. Führen Sie den Messerdrucktest durch und ersetzen Sie das Messer, wenn dieses abgenutzt ist. Bei normaler Vinylfolie muss der Messerdruck etwa bei 60 bis 80 g für Kiss-Cutting liegen. Sobald das Messer abgenutzt wird, erhöht sich der Druck.
- 3. Prüfen Sie, ob das Messer richtig montiert ist und nicht zu weit aus der Halterung herausragt. Das Messer darf nur geringfügig herausragen.
- 4. Überprüfen Sie, ob die Messerhalterung richtig montiert ist und weit genug in die Kopfklemmen hineingedrückt wurde. Der Abstand zwischen der Unterseite der Messerhalterung und der Schneidleiste muss etwa 3 mm betragen.
- 5. Prüfen Sie die Versatzwerte des Messers. Jedes Messer weist einen eigenen Versatzwert auf. Der Versatz ist der Abstand von der Messerspitze zur Messermitte. Wenn der Versatz nicht richtig eingestellt ist, weisen die Ecken des Schneideauftrags eine schlechte Qualität auf.
- 6. Überprüfen Sie andere Parameter wie z. B. OptiCut, TurboCut, Überschnitt und FlexCut, die die Schnittqualität ebenfalls beeinflussen könnten.
- 7. Ersetzen Sie das Messer.
- 8. Überprüfen Sie die Schneidleiste. Die Schneidleiste verschleißt, da das Messer immer in der gleichen, zentralen Position der Schneidleiste schneidet. Wenn eine kleine Einkerbung an den Stellen auf der Schneidleiste erscheint, muss diese ersetzt werden.

# Druckmaterial rutscht weg und es gibt Probleme bei der Spurführung

- 1. Stellen Sie sicher, dass Druckmaterialflansche an den Druckmaterialrollen verwendet werden.
- 2. Stellen Sie sicher, dass die beiden Flansche des Druckmaterials auf den Flanschführungen des Druckmaterials liegen.
- 3. Stellen Sie sicher, dass die externen Walzen immer 5 mm über der Kante des Druckmaterials positioniert sind.
- 4. Verringern Sie die Schnittgeschwindigkeit.

# <span id="page-56-0"></span>**Druckmaterialstaus**

- 1. Verringern Sie den Schnittdruck.
- 2. Wenn Sie FlexCut verwenden, sind die Parameter eventuell nicht richtig eingestellt. Das Druckmaterial verliert Integrität oder fällt auseinander. Experimentieren Sie mit den FlexCut-Parametern, bis Sie die passenden Parameter finden.
- 3. Möglicherweise verwenden Sie FlexCut für zu komplexe Formen. FlexCut darf nur für einfache Formen verwendet werden.
- 4. Verringern Sie die Schnittgeschwindigkeit. Wenn Sie zu schnell schneiden, wird das Druckmaterial in der Ablage möglicherweise nicht richtig gefaltet.
- 5. Ihre Aufträge sind möglicherweise zu lang und führen in der Ablage zu Problemen. Teilen Sie die Aufträge in kürzere Segmente ein, wie beispielsweise Segmente mit einer Länge von einem Meter.

## Schneidemaschine erkennt den HP Barcode oder die Registrierungsmarkierungen nicht

- 1. Achten Sie darauf, den Schneidkopf richtig zu positionieren, wenn Sie von der Schneidemaschine dazu aufgefordert werden. Lesen Sie die Anweisungen auf dem Bildschirm der Schneidemaschine sorgfältig durch, bevor Sie mit dem Schneideauftrag beginnen.
- 2. Dieses Problem tritt am häufigsten bei farbigen Druckmaterialien oder bei Druckmaterialien mit bestimmten Laminierungen auf. Denken Sie daran, das Druckmaterial vor der Verwendung zu kalibrieren. Siehe [Kalibrieren des Druckmaterials auf Seite 19](#page-22-0).
- 3. Prüfen Sie, ob der Sensor das Druckmaterial während der Barcode- und Markierungserkennung berührt.

### Kalibrieren des OPOS-Sensors

- 1. Schalten Sie die Schneidemaschine ein und legen Sie die schwarze Vinylfolie mit weißer Rückseite ein.
- WICHTIG: Schwarze Vinylfolie mit weißer Rückseite muss verwendet werden, wenn OPOS kalibriert wird. Die Kalibrierung des Druckmaterials muss auf den Standardwert eingestellt sein.
- 2. Stellen Sie den Ursprung des Kopfes über einen sauberen, leeren Abschnitt der Vinylfolie.
- 3. Drücken Sie auf die Taste
- 4. Drücken Sie auf die Taste  $\sim$ . Die Systemeinrichtung wird auf dem Bildschirm angezeigt. Drücken Sie auf die Taste
- 5. Drücken Sie auf die Taste  $\left(\bigwedge\right)$ oder  $\left(\bigvee\right)$ , bis Sie Kalibrierungen erreichen. Drücken Sie auf die Taste  $\left.\right\}$ II.
- 6. Drücken Sie auf die Taste  $\left(\diagdown \right)$ oder  $\left(\diagdown \right)$ , um im Menü nach unten zu scrollen, bis Sie OPOS kalibrieren erreichen. Drücken Sie auf die Taste  $\|\cdot\|$ . Die Schneidemaschine schneidet ein Rechteck von etwa 9,5 × 9,5 mm aus und verschiebt es nach vorne. Entgittertes Rechteck wird auf dem Bildschirm angezeigt.
- 7. Schneiden Sie das entgitterte Rechteck vorsichtig aus und stellen Sie sicher, dass die Ränder erhalten bleiben. Drücken Sie auf die Taste  $\blacktriangleright$  II. OPOS liest die Ränder des Quadrats und kalibriert sich entsprechend selbst.

B<sup>99</sup> HINWEIS: Wiederholen Sie diese Kalibrierung, wenn Sie ein Messer montieren, um die Genauigkeit des OPOS-Sensors sicherzustellen.

# <span id="page-57-0"></span>8 Zubehör

Sie können Verbrauchsmaterial und Zubehör für den Drucker auf zwei Arten bestellen:

- Besuchen Sie die folgende Website: <http://www.hp.com/>Dort finden Sie auch eine aktuelle Liste des Verbrauchsmaterials und Zubehörs für die Schneidemaschine.
- Wenden Sie sich an den HP Support (siehe [Wenn Sie Hilfe benötigen auf Seite 11](#page-14-0)), und prüfen Sie, ob der gewünschte Artikel in Ihrem Land/Ihrer Region zur Verfügung steht.

Im Folgenden finden Sie eine Zusammenstellung des verfügbaren Verbrauchsmaterials und Zubehörs mit den dazugehörigen Teilenummern (Stand zum Zeitpunkt der Verfassung dieses Dokuments).

# Bestellen von Zubehör

Sie können folgendes Zubehör für die Schneidemaschine bestellen.

#### Zubehör

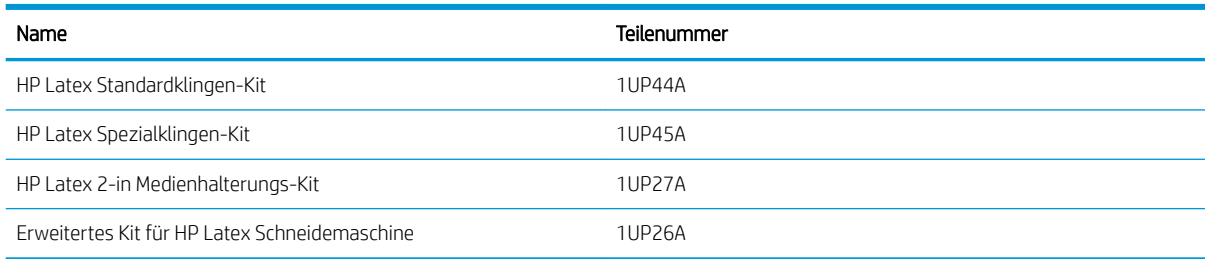

### HP Latex Standardklingen-Kit

HP Latex Standardklingen werden verwendet, um die gängigsten Druck- und Schnittmaterialien, wie z. B. selbstklebende Vinylfolie zu schneiden. Dieses Kit enthält fünf Klingen und eine Schneidleiste.

### HP Latex Standardklingen-Kit

HP Latex Spezialklingen werden verwendet, um einige Transferdruckmaterialien zu schneiden. Darüber hinaus sind sie für die Herstellung von Strassstein-Anwendungen hilfreich. Dieses Kit enthält fünf Klingen und eine Schneidleiste.

### HP Latex 2-in Medienhalterungs-Kit

HP Latex-2-in Medienhalterungen stehen für das Laden von Druckmaterialrollen zur Verfügung. Dieses Kit enthält zwei Halterungen, einer für jede Seite der Druckmaterialrolle.

### <span id="page-58-0"></span>Erweitertes Kit für HP Latex Schneidemaschine

Dieses Kit enthält die folgenden Bestandteile:

Sandstrahlklingen und -halterung

Sandstrahlklingen werden für einige sehr spezielle Anwendungen wie Grabsteine verwendet Diese Klingen benötigen eine spezielle Klingenhalterung

Perforierungs-, Stifte- und Leisten-Kit

Der Perforierungs-Stift kann verwendet werden, wenn Sie das Druckmaterial nicht schneiden, sondern durchstechen möchten. Im Lieferumfang sind ein Perforierungs-Kit und eine Schneidleiste enthalten.

Schwarzer Stift und Stiftehalterung

Der Stift kann verwendet werden, wenn Sie den Konturschneider als Zeichengerät benutzen möchten. Im Lieferumfang sind zwei Stifte enthalten.

# Einstellen des Werkzeugtyps

Die Schneidemaschine wird mit einem Messer geliefert. Alternative Werkzeuge sind als Zubehör erhältlich. Alle Werkzeuge weisen einen gemeinsamen Parameter auf: den Druck. Andere Parameter sind vom Werkzeug abhängig. Werkzeugparameter können geändert werden, indem sie für den aktuellen Benutzer geändert werden oder indem der Benutzer geändert wird.

ANMERKUNG: Die Schneidemaschine funktioniert nur ordnungsgemäß, wenn ein originales HP Werkzeug installiert ist. Ersetzen Sie das Standardmesser nicht mit Produkten von anderen Herstellern.

- 1. Schalten Sie die Schneidemaschine ein.
- 2. Drücken Sie auf die Taste ...
- 3. Drücken Sie auf die Taste  $\left(\bigwedge\right)$ oder  $\left(\bigvee\right)$ , bis Sie Werkzeug erreichen. Drücken Sie auf die Taste  $\bigtriangledown$ II.
- 4. Drücken Sie zum Wechseln des Werkzeugs auf die Taste  $\langle \rangle$  oder  $\rangle$
- 5. Drücken Sie zur Bestätigung auf die Taste DII. Ein Sternchen wird neben dem Namen des Werkzeugs angezeigt. Damit wird angegeben, dass dies nun der ausgewählte Wert ist.
- 6. Drücken Sie zweimal auf die Taste  $\vert\bm{\times}\vert$ , um das Menü zu verlassen.

# <span id="page-59-0"></span>9 Technische Daten

# Abmessungen der Schneidemaschine

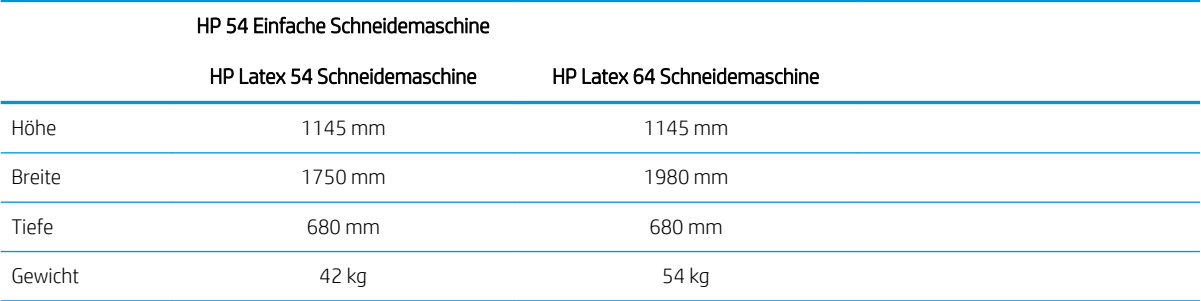

# Versandabmessungen

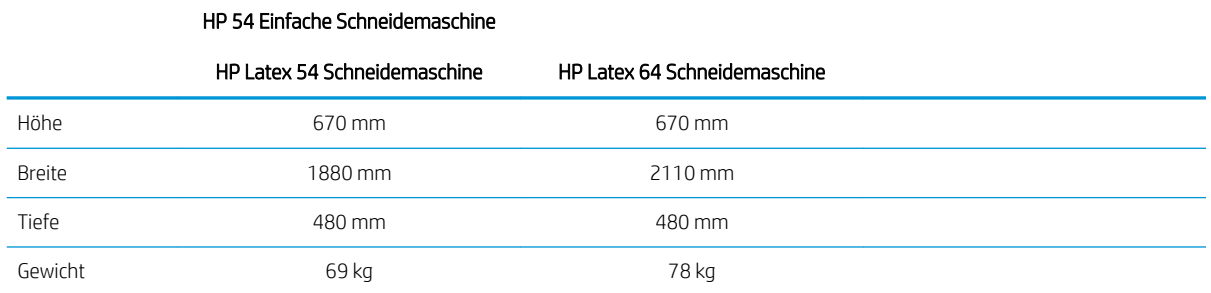

# Abmessungen des Druckmaterials

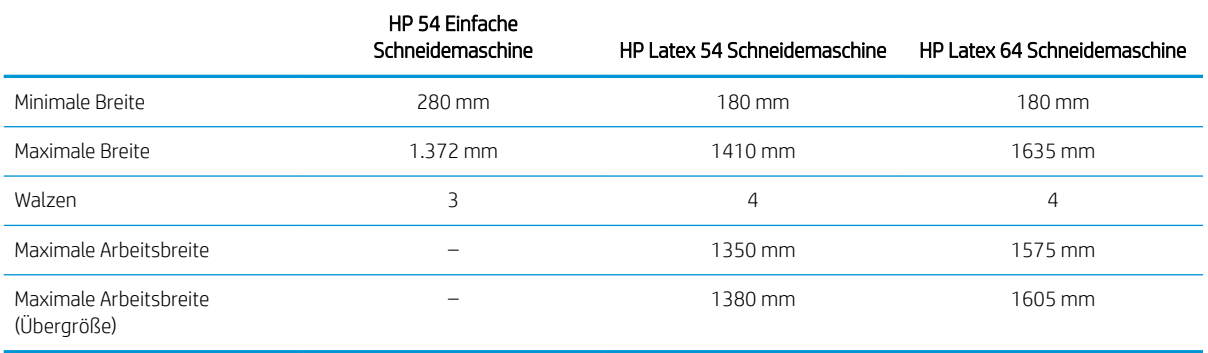

#### HP 54 Einfache Schneidemaschine

#### HP Latex 54 und 64 Schneidemaschine

<span id="page-60-0"></span>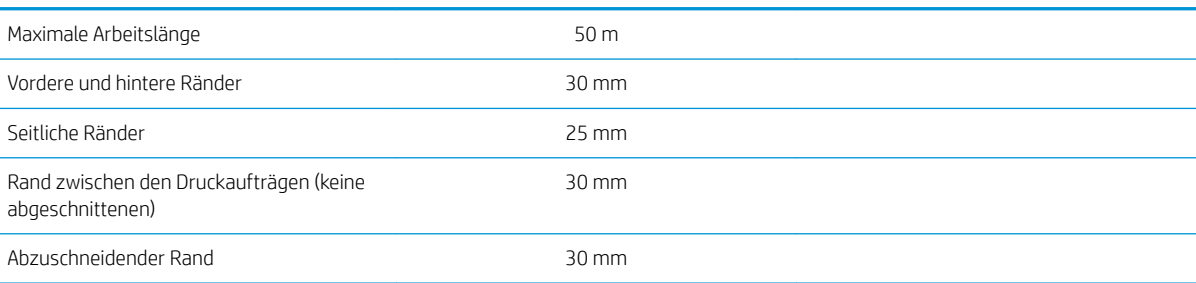

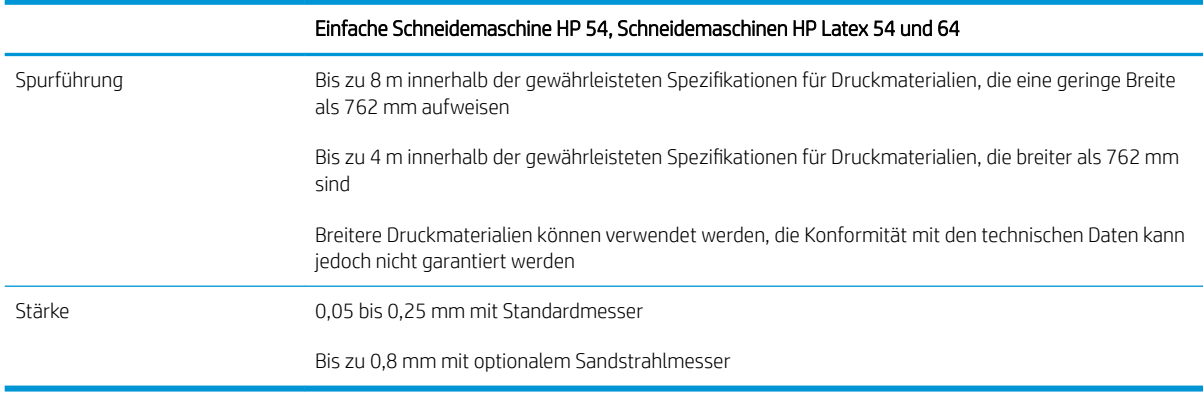

**HINWEIS:** Die Spurführung wird im Übergrößenmodus nicht gewährleistet.

# Leistungsfähigkeit

Diese Leistung wird durch wachsummantelte Vinylfolie mit einer Stärke von 0,05 mm und einer Gesamtstärke von maximal 0,25 mm erzielt.

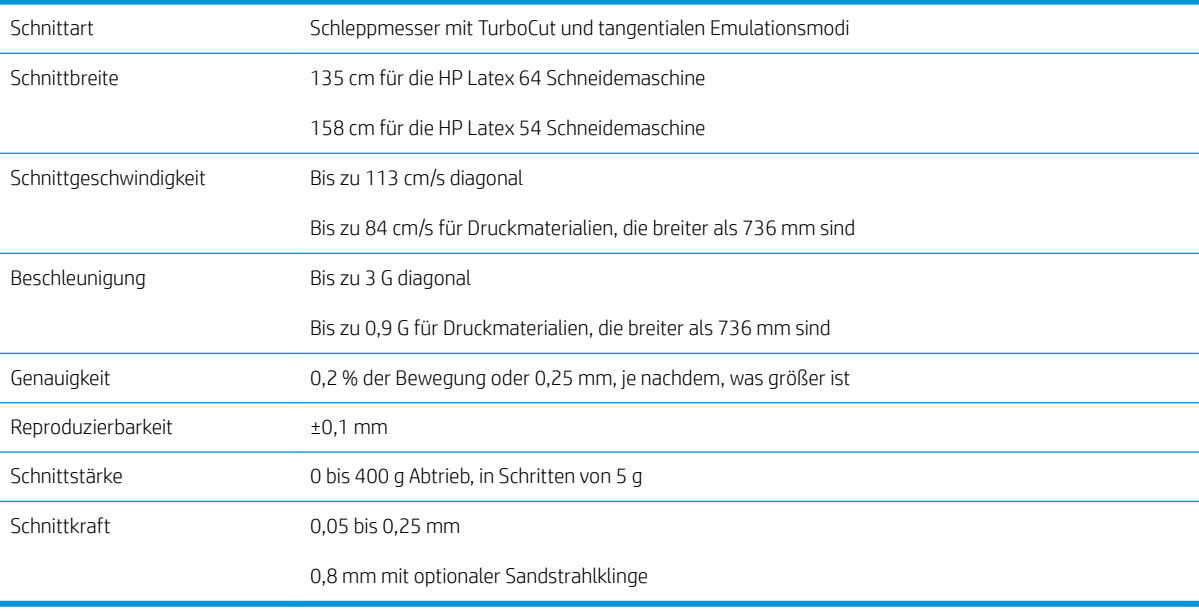

<span id="page-61-0"></span>**EX** HINWEIS: Die Wiederholbarkeits- und Genauigkeitsspezifikationen gelten innerhalb der garantierten Längen (siehe vorherige Tabelle), jedoch nicht im Übergrößenmodus.

# Firmware

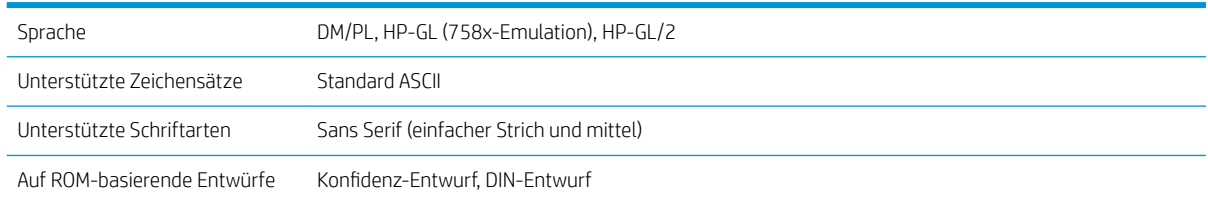

# Umgebung

Diese Daten gelten für die Schneidemaschine ohne Druckmaterial.

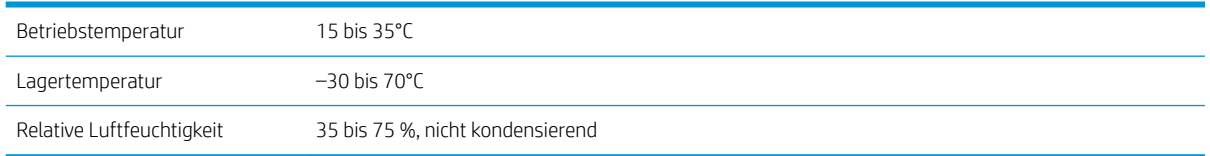

**个 TIPP:** Die Verwendung von stabilem Druckmaterial ist eine wichtige Voraussetzung, um ein hochwertiges Schnittergebnis zu erhalten. Darüber hinaus kann sich das Druckmaterial aufgrund von Temperaturschwankungen ausdehnen oder zusammenziehen. Warten Sie mindestens 24 Stunden, damit sich das Druckmaterial vor der Verwendung an die Umgebungsbedingungen anpassen kann, um die Formstabilität des Druckmaterials zu verbessern.

# Daten zur Elektronik

Das Netzeingangsmodul erkennt die Netzspannung und schaltet automatisch zwischen 100 V und 240 V um.

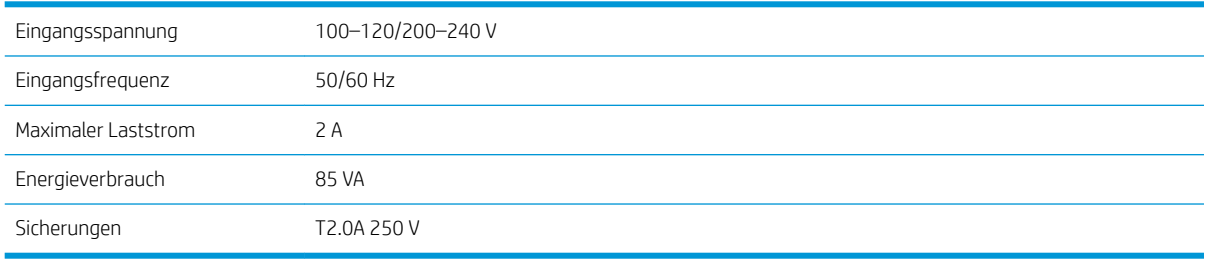

VORSICHT! Ersetzen Sie Sicherungen nur mit Sicherungen des gleichen Typs und der gleichen Nennleistung, um Brandgefahr zu vermeiden.

# <span id="page-62-0"></span>Index

### B

Barcode [25](#page-28-0) Bedienfeld [10](#page-13-0) Hauptmenü [37](#page-40-0) Systemeinrichtungsmenüs [38](#page-41-0) Benutzer [24](#page-27-0)

### C

Cut Through (durchgehender Schnitt) [30](#page-33-0)

### D

Direktschnitt [29](#page-32-0) Dokumentation [2](#page-5-0) Druck [20](#page-23-0) Druckauftrag Direktschnitt [29](#page-32-0) Drucken und Schneiden [29](#page-32-0) Drucken und Schneiden [29](#page-32-0) Druckgeschwindigkeit [22](#page-25-0) Druckmaterial Ausschneiden [25](#page-28-0) Einlegen [13](#page-16-0)

### E

ein/aus [9](#page-12-0) Ersetzung des Messers [48](#page-51-0) Erweiterter Druckmaterialbereich [30](#page-33-0) Ethernet-Verbindung [9](#page-12-0)

#### F

Fehlerbehebung [52](#page-55-0) Firmware-Aktualisierung [51](#page-54-0)

#### G

Geschwindigkeit [22](#page-25-0)

#### H

Handbücher [2](#page-5-0) Hauptkomponenten der Schneidemaschine [7](#page-10-0) HP Barcode, lesen [27](#page-30-0) HP Barcode-Automatisierung [26](#page-29-0) HP Customer Care [11](#page-14-0)

### I

Ihre neue Schneidemaschine: Einführung [2](#page-5-0)

#### K

Kalibrieren des Druckmaterials [19](#page-22-0) Kiss Cut (sanfter Schnitt) [30](#page-33-0) Komponenten der Schneidemaschine [7](#page-10-0) Kundenunterstützung [11](#page-14-0)

#### L

Längenkalibrierung [22](#page-25-0) Links [11](#page-14-0)

#### M

Markierungen Registrieren [32](#page-35-0) Messerdruck [20](#page-23-0) Messertiefe: [20](#page-23-0)

#### N

Netztaste ein/aus [9](#page-12-0)

#### O

OPOS-Kalibrierung [53](#page-56-0) OPOS settings so funktioniert die Veränderung [31](#page-34-0) OPOS-Ursprung [26](#page-29-0)

### Q

QR Code [3](#page-6-0)

#### R

reinigen, Antriebssystem [46](#page-49-0) reinigen, Druckmaterialsensor [47](#page-50-0) reinigen, Schneidemaschinen-Oberflächen [46](#page-49-0) reinigen, Y-Führungsschiene [47](#page-50-0) Reparatur durch den Kunden [12](#page-15-0) Rückansicht [8](#page-11-0)

### S

Schneidemaschinen-Modelle [2](#page-5-0) Schneidvorrichtung ein-/ ausschalten [9](#page-12-0) Sicherheitshinweise [5](#page-8-0) Sicherheitsvorkehrungen [3](#page-6-0) Sicherung, wechseln [50](#page-53-0) Supportdienste HP Customer Care [11](#page-14-0)

### T

Technische Daten [56](#page-59-0) Telefonische Unterstützung [11](#page-14-0) Telefonnummer [12](#page-15-0)

#### U

Ursprung [29](#page-32-0) USB-Verbindung [9](#page-12-0)

### V

Verbindung mit einem Computer [9](#page-12-0) Verbindung über LAN [9](#page-12-0) Versatz [49](#page-52-0) Vorderansicht [7](#page-10-0) Vorsicht [5](#page-8-0)

### W

Walzen positionieren [18](#page-21-0) Warnhinweise, Etiketten [5](#page-8-0) Warnschilder [5](#page-8-0) Warnung [5](#page-8-0) Werkzeugtyp [55](#page-58-0) Wichtigste Merkmale der Schneidemaschine [2](#page-5-0)

### Z

Zubehör [54](#page-57-0)